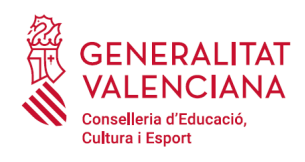

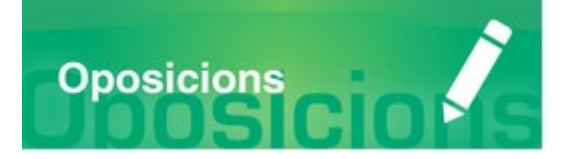

# Guia d'usuari

# **RECLAMACIONS**

# **I RECURSOS**

## **GUIA D'USUARI**

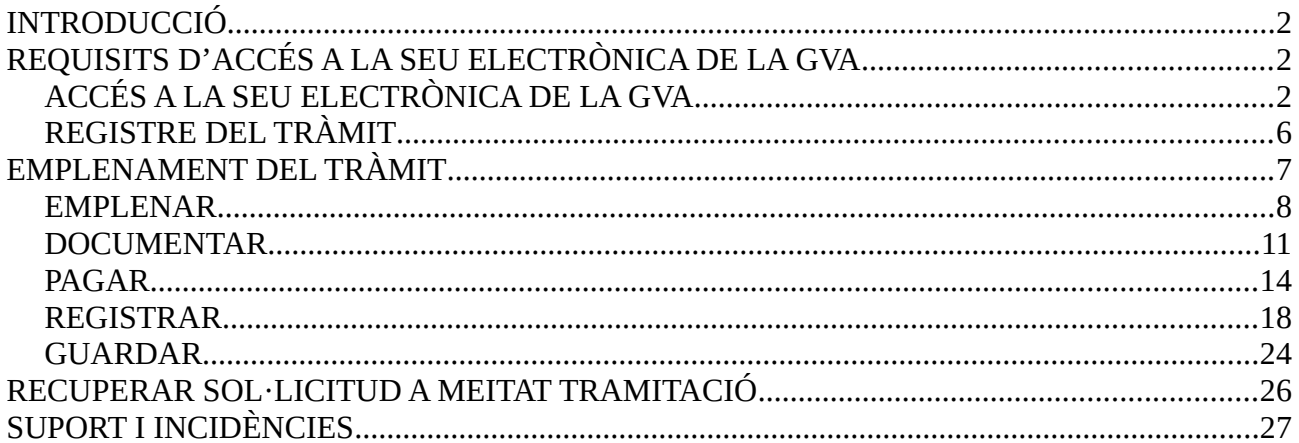

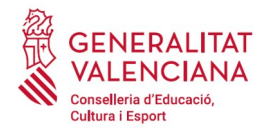

# <span id="page-1-2"></span>**INTRODUCCIÓ**

El present document és una guia d'ajuda a les persones aspirants que desitgen realitzar una reclamació o recurs relatiu a un procediment selectiu d'ingrés, accés o adquisició de noves especialitat en els cossos docents.

La guia recull tots els passos a realitzar per la persona aspirant per a la tramitació telemàtica d'una reclamació o recurs.

A més s'inclouen enllaços a diversos documents d'ajuda.

El tràmit telemàtic per a realitzar la reclamació o el recurs es troba en la seu electrònica de la Generalitat Valenciana. Per a accedir al mateix cal dirigir-se:

- a la seu electrònica de la Generalitat Valenciana (https://sede.gva.es) i buscar el tràmit corresponent
- o al portal web de la Conselleria d'Educació, Investigació, Cultura i Esport (http://www.ceice.gva.es/va/web/rrhh-educacion/oposiciones), dins del procediment que pertoque a cada persona aspirant i en l'apartat que corresponga en funció del tipus de reclamació o recurs que es desitge realitzar.

## <span id="page-1-1"></span>**REQUISITS D'ACCÉS A LA SEU ELECTRÒNICA DE LA GVA**

Tal com s'ha comentat en la introducció, el tràmit telemàtic es troba en la seu electrònica de la GVA. Els requisits d'accés a la seu són [\(https://sede.gva.es/va/per-a-comencar\)](https://sede.gva.es/va/per-a-comencar):

- Ordinador amb connexió a Internet
- Sistemes operatius recomanats: Microsoft Windows 7 o superior; Ubuntu, Linux i Lliurex 15; macOS 10.14 o superior
- Navegadors:
	- Google Chrome 46 o superior
	- Mozilla Firefox 41.0.1 o superior
	- Microsoft Edge v20
	- Safari 9.0 o superior

## <span id="page-1-0"></span>**ACCÉS A LA SEU ELECTRÒNICA DE LA GVA**

Per accedir a la seu electrònica de la GVA cal fer clic a *"Accedeix":*

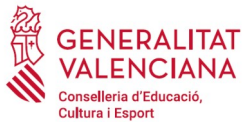

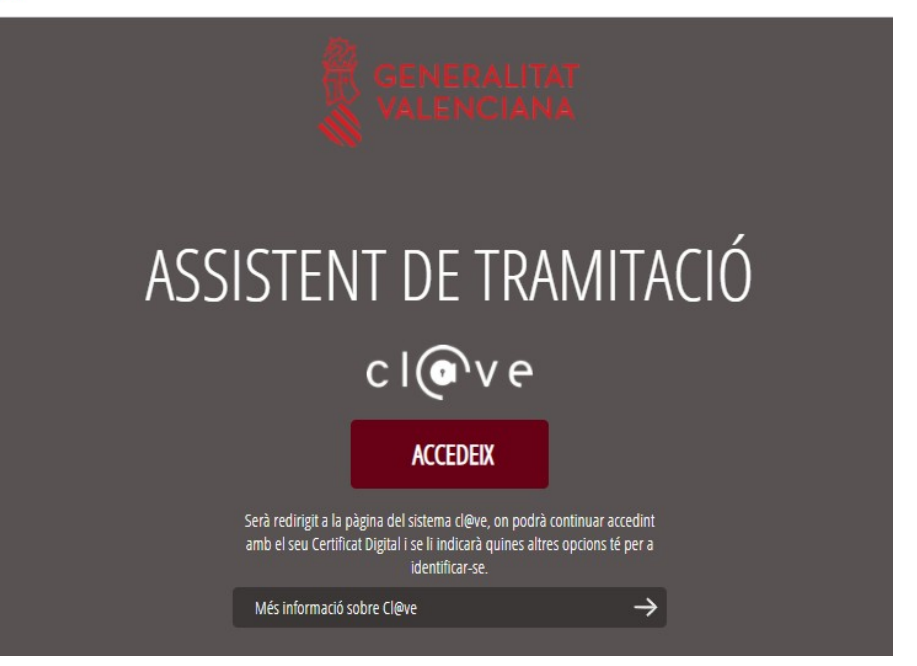

Una vegada s'haja accedit, la seu electrònica de la GVA mostra dos mètodes d'autenticació:

- directament utilitzant certificat electrònic
- a través del sistema Cl@ve permanent

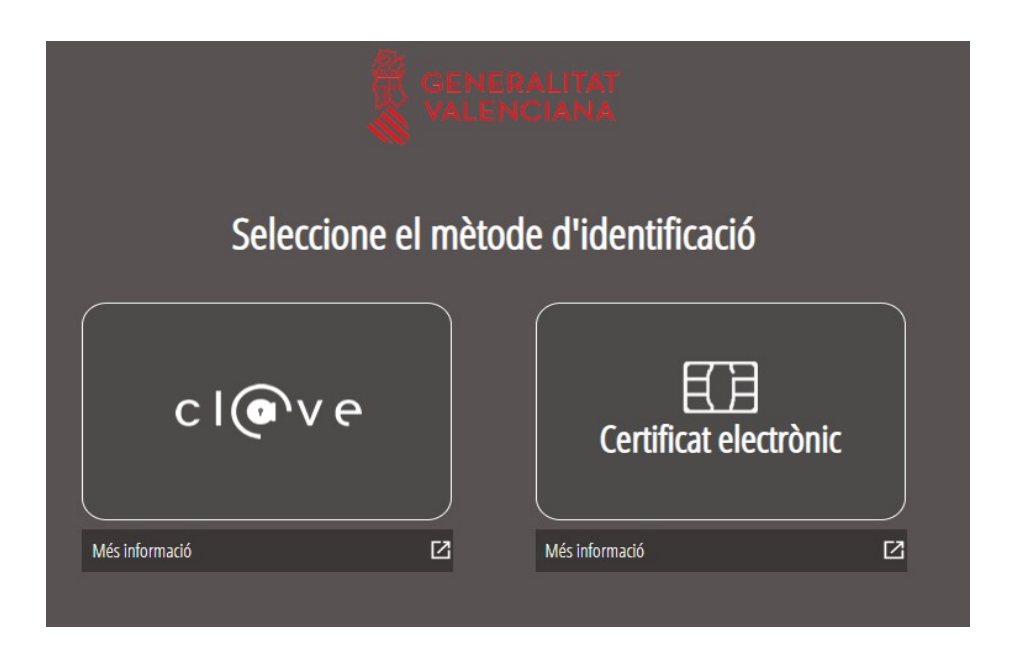

Si s'opta per accés amb "*Certificat digital*" s'ha de tindre instal·lat un certificat en el dispositiu des del qual s'accedirà. Aquest certificat ha d'estar inclòs en la llista de certificats admesos ([http://administracionelectronica.gob.es/pae/afirma-anexo-psc\)](http://administracionelectronica.gob.es/pae/afirma-anexo-psc). Els certificats més comuns són els emesos per la Fàbrica Nacional de Moneda i Timbre (FNMT) i per l'Agència de Tecnologia i

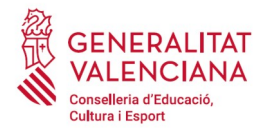

Certificació electrònica (ACCV); i el DNI electrònic (DNIe). Aquest mètode no requereix registre en el sistema Cl@ve.

Si s'opta per l'accés amb [Cl@ve](mailto:Cl@ve) únicament es por triar el mode d'identificació de Cl@ve Permanent.

Les opcions de cada manera d'accés es mostren breument a continuació, juntament amb les webs d'ajuda sobre com obtindre un certificat, com instal·lar-lo o com registrar-se en el sistema Cl@ve.

Taula de mètodes d'accessos a la Seu electrònica:

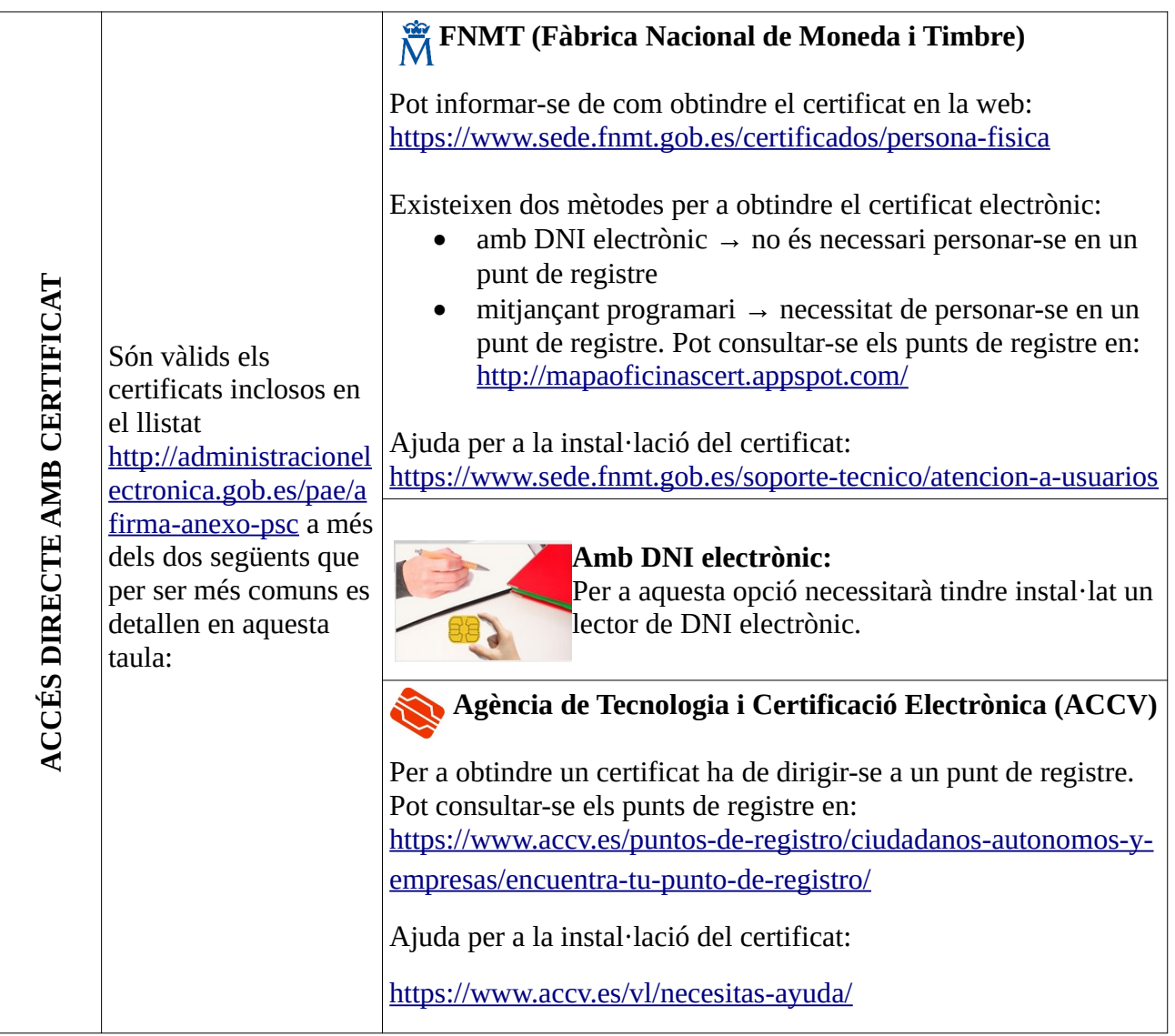

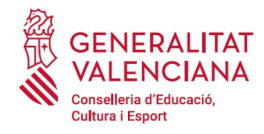

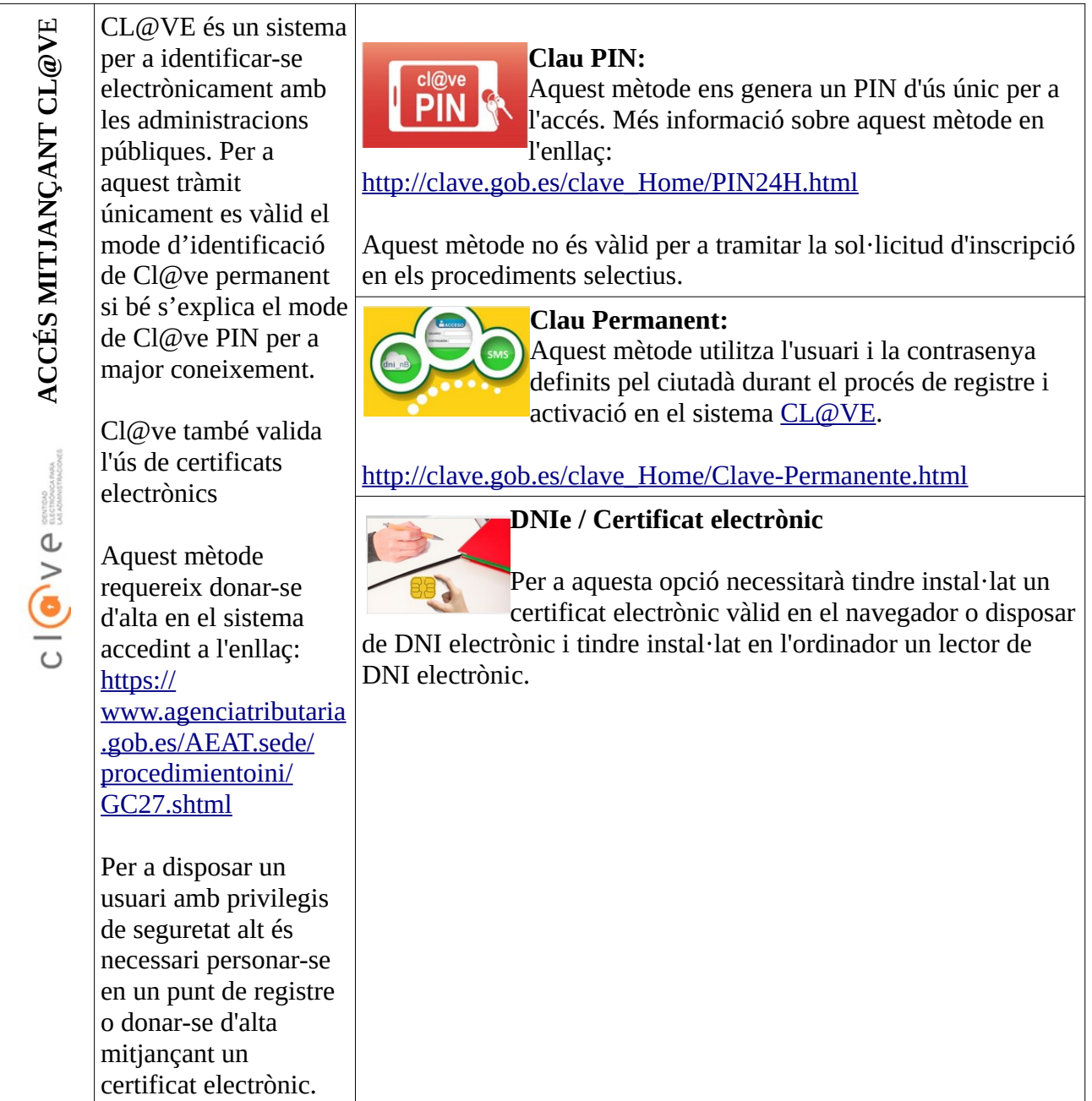

Els dubtes sobre l'accés mitjançant certificat electrònic, poden consultar-se en les següents webs d'ajuda. Si després de la consulta de les webs segueix el problema es pot contactar amb el suport tècnic.

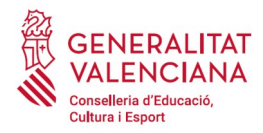

- Guia d'ajuda per a problemes d'accés i signatura → [http://www.gva.es/contenidos/publicados/Guia\\_para\\_revisar\\_problemas\\_de\\_acceso\\_y\\_firma](http://www.gva.es/contenidos/publicados/Guia_para_revisar_problemas_de_acceso_y_firma_v7.pdf) [\\_v7.pdf](http://www.gva.es/contenidos/publicados/Guia_para_revisar_problemas_de_acceso_y_firma_v7.pdf)
- Preguntes freqüents d'accés a tràmits de la GVA amb certificat electrònic→ https://sede.gva.es/va/faqs/acces-amb-certificat
- Problemes amb la instal·lació i l'ús de certificats electrònics de l'Agència de Certificació de la Comunitat Valenciana (ACCV): telèfon **963866014**. O emplenant el formulari en <https://www.accv.es/va/contacta/>
- Altres problemes tècnics amb l'accés al tràmit: a través del formulari https://gvasai.edu.gva.es/plugins/formcreator/front/formdisplay.php?id=114 o a través del telèfon 961040504. Horari d'atenció telefònica: de dilluns a dijous de 8h a 19h i divendres de 8h a 15h.

Els dubtes sobre l'accés mitiancant el sistema Cl $\widehat{\omega}$ ve, poden consultar-se en les següents webs d'ajuda. Si després de la consulta de les webs segueix el problema es pot contactar amb el suport tècnic.

- Preguntes freqüents d'accés a tràmits de la GVA mitjançant sistema Cl@ve: https://sede.gva.es/va/faqs/acces-amb-clau
- Dubtes i problemes amb l'ús de CL@VE: telèfon **060** (servei prestat per l'Administració General de l'Estat, +34 902887060 per a trucades des de fora d'Espanya)
- Altres problemes tècnics amb l'accés al tràmit: a través del formulari https://gvasai.edu.gva.es/plugins/formcreator/front/formdisplay.php?id=114 o a través del telèfon 961040504. Horari d'atenció telefònica: de dilluns a dijous de 8h a 19h i divendres de 8h a 15h.

## <span id="page-5-0"></span>**REGISTRE DEL TRÀMIT**

Perquè un tràmit telemàtic conste presentat davant l'Administració s'haurà de signar i registrar electrònicament.

Per a signar i registrar les sol·licituds és necessari: tindre instal·lat el programa *AutoFirma* o utilitzar la signatura del sistema Cl@ve (Cl@ve Signatura).

- El programa *AutoFirma* pot descarregar-se en l'enllaç: <http://firmaelectronica.gob.es/Home/Descargas.html>
- Per a signar amb el sistema Cl $\omega$ ve Signatura, s'ha d'estar registrat en el sistema Cl $\omega$ ve, haver activat la clau permanent i conèixer la contrasenya. Amb Cl@ve Signatura s'utilitza un certificat emmagatzemat en el núvol. En l'apartat corresponent d'aquest document es mostrarà a la persona aspirant la manera de generar i accedir al certificat emmagatzemat en el núvol de Cl@ve. Més informació sobre el sistema Cl@ve Signatura: [http://clave.gob.es/clave\\_Home/dnin.html](http://clave.gob.es/clave_Home/dnin.html)

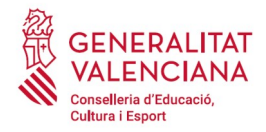

Solament podrà usar la signatura de Cl@ve si el registre en el sistema es va realitzar a través d'internet mitjançant certificat electrònic o personant-se en punt de registre. Si el registre es va realitzar mitjançant una carta d'invitació no podrà utilitzar la signatura de Cl@ve. Si l'usuari el va donar d'alta via videotelefonada tampoc disposarà de privilegi de signatura.

# <span id="page-6-0"></span>**EMPLENAMENT DEL TRÀMIT**

Després d'accedir al tràmit a través dels enllaços indicats en l'apartat [Introducció](#page-1-2) d'aquest document, per a començar el tràmit ha de punxar-se sobre el botó verd "*Nova tramitació*":

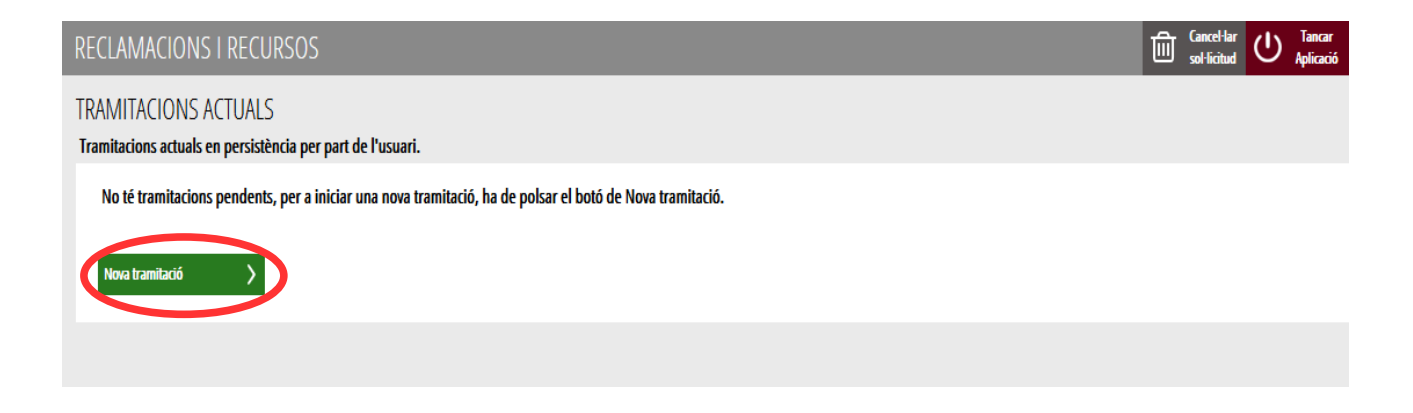

En iniciar una nova tramitació es mostra una pantalla en la qual s'informa dels apartats dels quals consta l'emplenament del tràmit. Apartats:

- Emplenar
- Annexar o Documentar
- Pagar
- Registrar
- **•** Guardar

Perquè un tràmit estiga complet cal passar per tots els apartats. En cas contrari el tràmit estarà incomplet i per tant no presentat.

Per a començar el tràmit i emplenar els apartats dels quals consta s'ha de fer clic a *"Començar".*

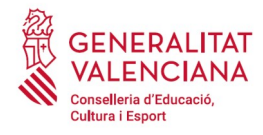

 **Guia d'usuari – reclamacions i recursos telemàtics**

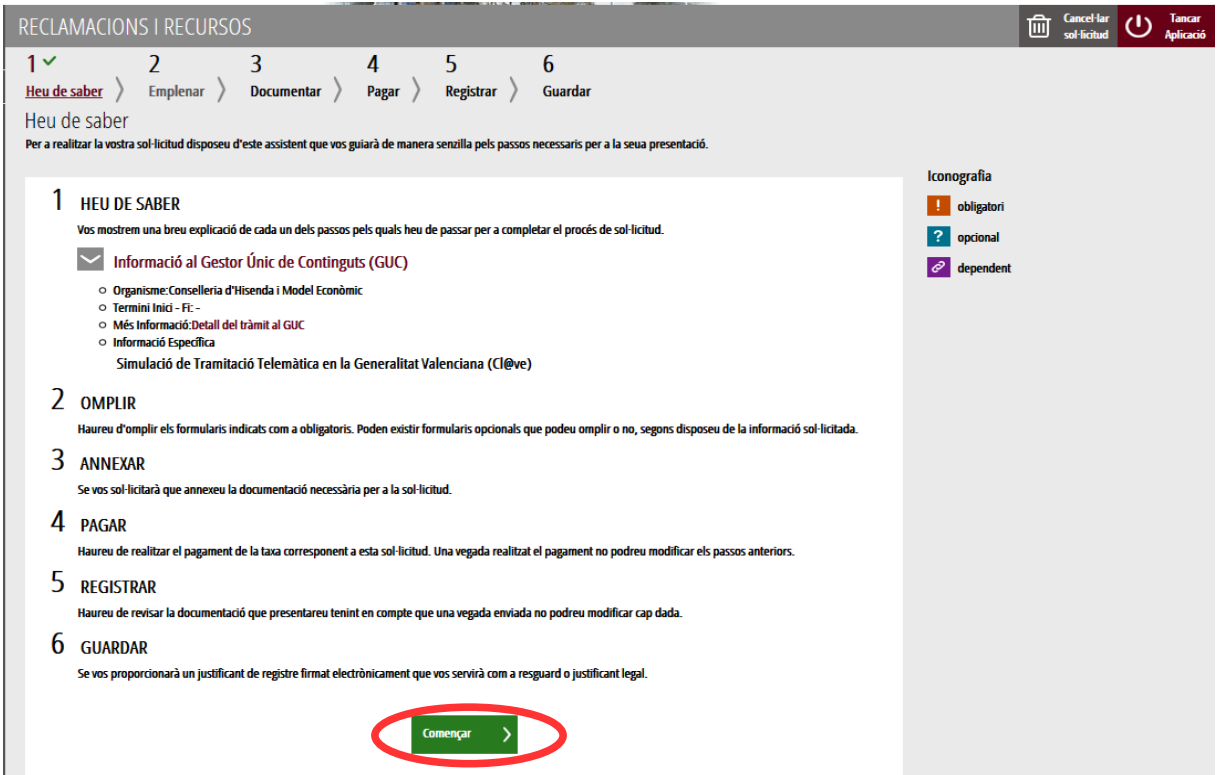

En pressionar en el botó "*Començar*", s'accedeix a l'apartat següent del tràmit ("*Emplenar*").

## <span id="page-7-0"></span>**EMPLENAR**

En aquest apartat s'ha de seleccionar la sol·licitud per a emplenar-la, fent clic sobre la paraula "*Reclamació o recurs*" tal com es mostra en la següent imatge:

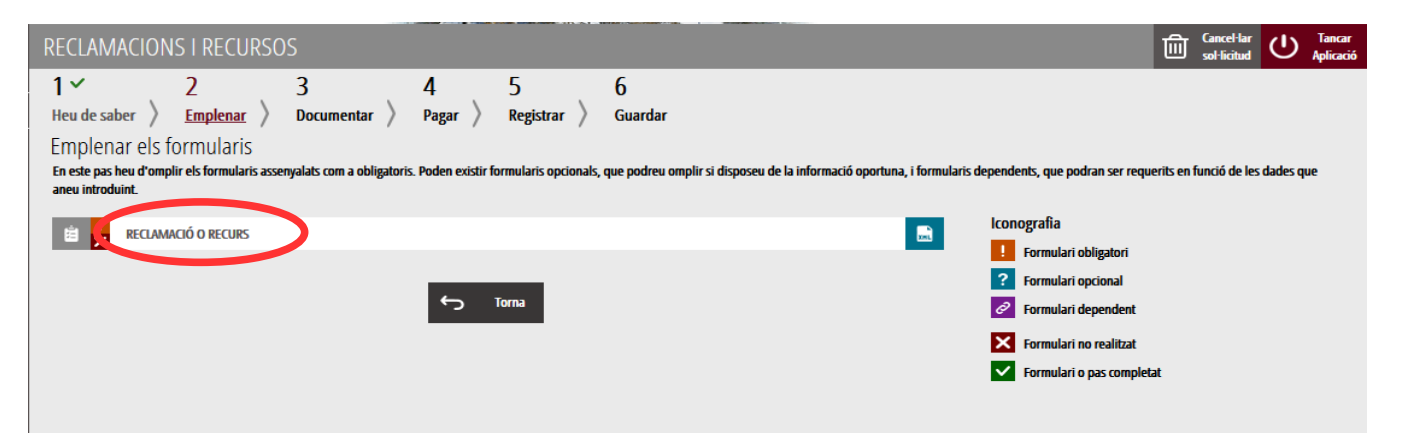

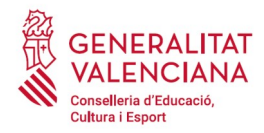

En pressionar sobre "*Reclamació o recurs*", s'accedeix a una pantalla que mostra 5 blocs de continguts per a emplenar. Els **camps amb asterisc són d'obligat emplenament**; si no s'emplenen l'aplicació avisarà que s'han d'emplenar per a continuar.

### A) DADES DE LA RECLAMACIÓ O RECURS

- <span id="page-8-0"></span>**• Convocatòria<sup>[1](#page-8-1)</sup>:** seleccioneu el procediment sobre el qual es farà la reclamació o recurs. **Opcions**
- <span id="page-8-2"></span>**Reclamació o recurs<sup>[2](#page-8-3)</sup>:** seleccioneu què es vol fer de les possibles opcions:
	- Reclamacions a les llistes provisionals de persones admeses i excloses
	- Reclamacions a les llistes provisionals de persones admeses en les proves extraordinàries d'idiomes
	- Recurs de reposició a les llistes definitives de persones admeses i excloses davant la direcció general de Personal Docent
	- Recurs d'alçada contra les llistes de puntuacions definitives de la fase de concurs davant la direcció general de Personal Docent
	- Recurs d'alçada contra els actes i decisions del Tribunal davant la direcció general de Personal Docent
	- Recurs d'alçada contra les llistes de persones aspirants seleccionades davant la direcció general de Personal Docent

### B) DECLARANT

Bloc amb les dades personals de l'aspirant. El NIF, primer i segon cognoms i el nom ixen carregats per defecte. Els camps de telèfon i mail és obligat emplenar-los.

<span id="page-8-1"></span>[<sup>1</sup>](#page-8-0) És possible que el text de les opcions no coincidisca exactament o que únicament es mostren les convocatòries disponibles en el moment de realitzar la reclamació o recurs.

<span id="page-8-3"></span>[<sup>2</sup>](#page-8-2) És possible que el text de les opcions no coincidisca exactament o que únicament es mostren les opcions disponibles segons la fase en la que es trobe cada convocatòria en el moment de realitzar la reclamació o recurs.

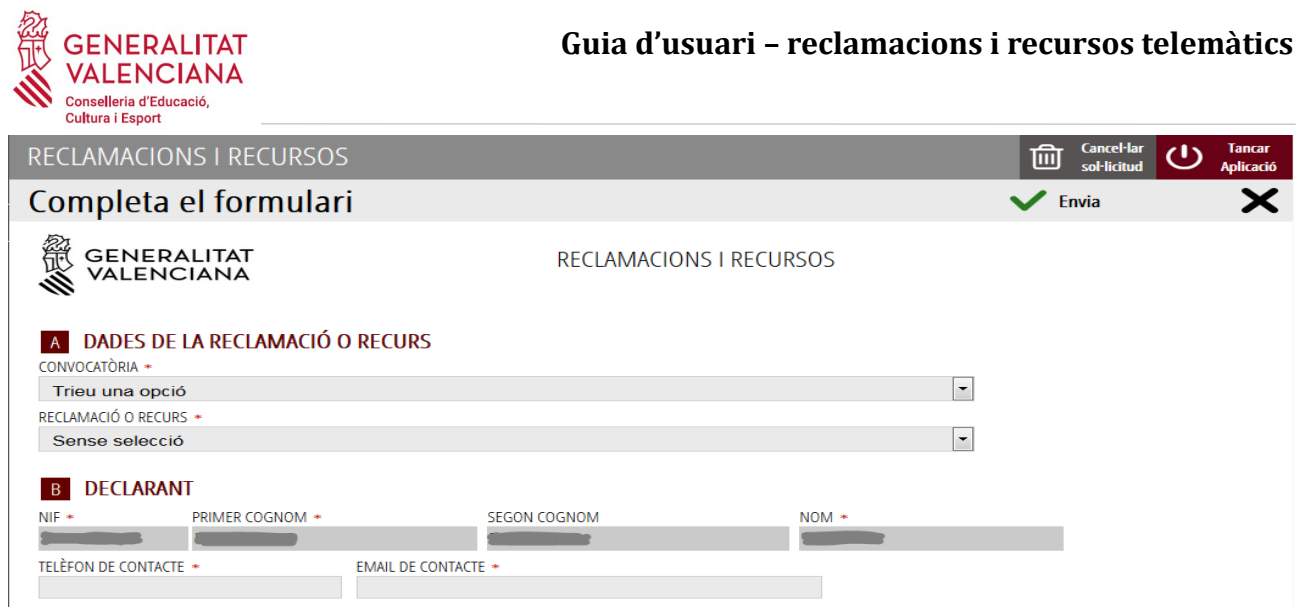

### C) EXPOSA

En aquest camp s'ha d'explicar les circumstàncies que motiven la realització de la reclamació o recurs.

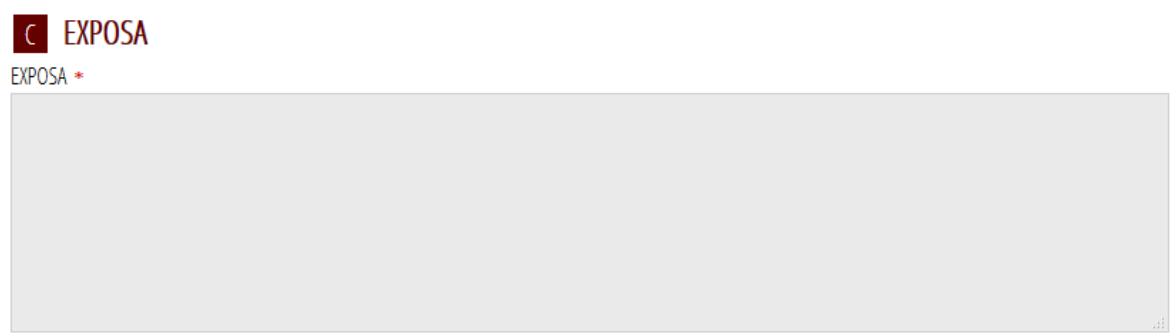

### D) SOL·LICITA

En aquest camp s'ha d'explicar sota les circumstàncies exposades en l'apartat anterior, què és el que se sol·licita.

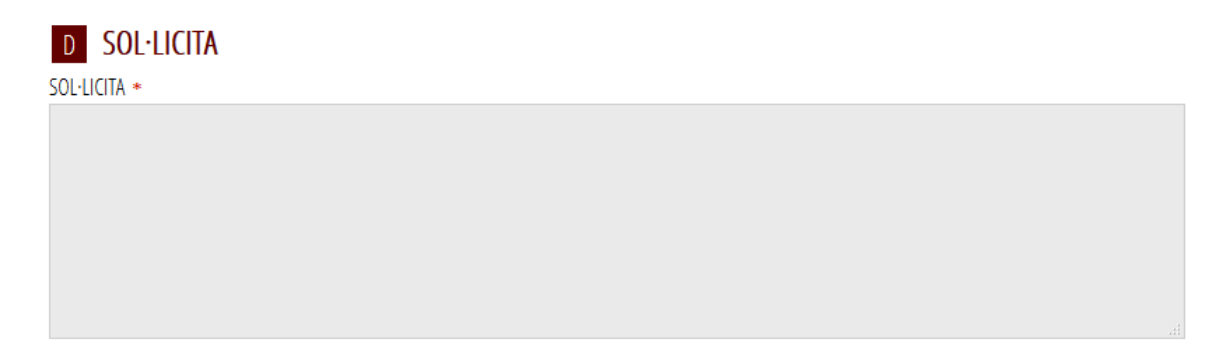

### E) TAXES

Si la reclamació o recurs portara associat el pagament de taxes, s'hauria d'emplenar el camp taxa amb l'import que s'ha d'abonar, calculat per la persona usuària, d'acord amb les taxes establides en cada procediment.

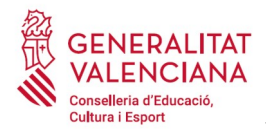

Els drets d'examen queden establits d'acord amb el que es disposa en els articles 14.4-2, 14.4-5 i 14.4-6 de la Llei 20/2017, de 28 de desembre, de Taxes de la Generalitat Valenciana.

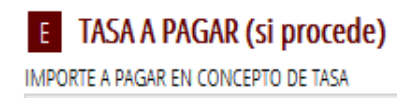

Una vegada emplenats els camps anteriors, cal fer clic sobre el botó "*Envia*" que apareix en la part superior dreta de la pantalla:

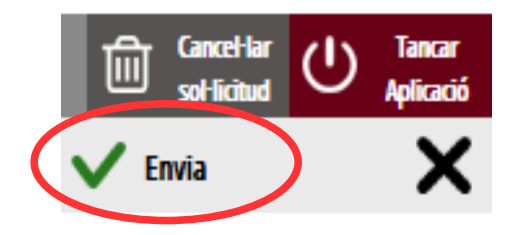

En fer clic en "*Envia*" l'aplicació retorna a la persona aspirant a la pantalla de la sol·licitud. En estar emplenades les dades, s'ha habilitat l'opció de "*Continuar*" sobre la qual cal fer clic, per a avançar al següent apartat del tràmit ("*Documentar*").

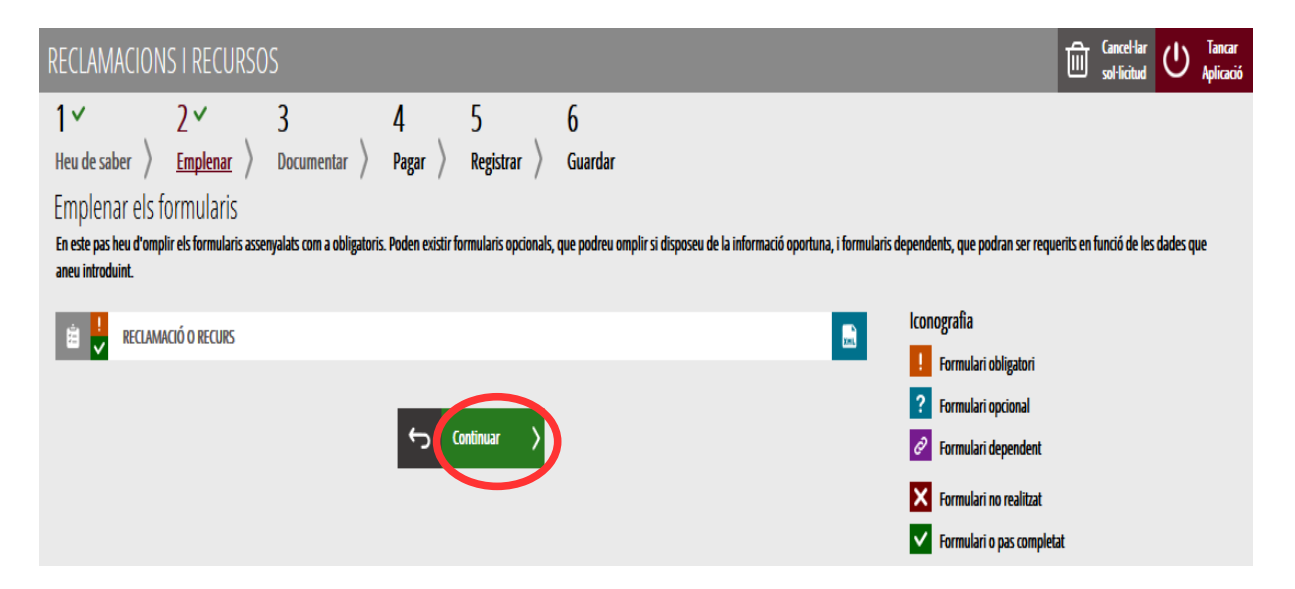

## <span id="page-10-0"></span>**DOCUMENTAR**

Si la RECLAMACIÓ està relacionada amb persones en situacions de violència de gènere, de reconeixement del dret a la identitat i a l'expressió de gènere o de diversitat funcional i és necessari entregar documentació que acredite aquestes situacions, aquesta s'haurà d'entregar en un tràmit

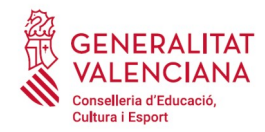

addicional per a la presentació de documentació sensible. Per tant, en aquestes situacions s'hauran d'emplenar i registrar dos tràmits telemàtics: el tràmit de reclamació i el tràmit de presentació de documentació sensible.

En cas de tramitar un RECURS el tràmit addicional per a la presentació de documentació sensible no s'emplenarà siga com siga la situació de la persona. Tota la documentació que acompanye al RECURS, s'ha d'adjuntar en aquest apartat del tràmit.

Si no fóra necessari annexar documentació justificativa ja l'al·legada en l'apartat anterior, s'ha de fer clic a "Continuar" per a avançar al següent apartat ("*Pagar*").

En el cas d'haver d'annexar algun document justificatiu de les circumstàncies declarades en l'apartat anterior que no atenga circumstàncies de violència de gènere, de reconeixement del dret a la identitat i a l'expressió de gènere o de diversitat funcional s'ha d'annexar en aquest apartat. Per a això, es fa clic sobre la paraula "*Document*". L'aplicació permet adjuntar fins a tres documents independents. Si fóra necessari adjuntar més documents, es podrien agrupar en un solament.

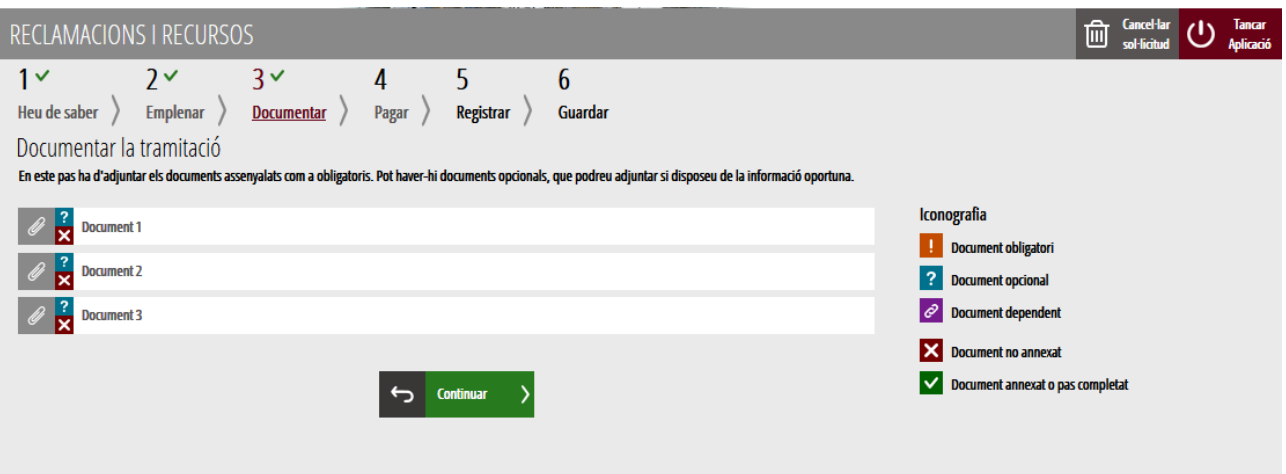

En fer clic cap sobre dels "Documents" apareix una pantalla per a poder buscar el document que es vol adjuntar.

Per a buscar el document, s'ha de fer clic en l'apartat "*Seleccionar*". S'obrirà un explorador per a buscar el document dins del seu equip. El format del document ha de ser .PDF, .JPG o .PNG i ha de tindre una grandària màxima de 2MB tal com es mostra en la imatge següent:

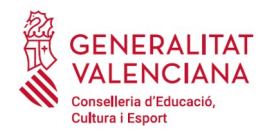

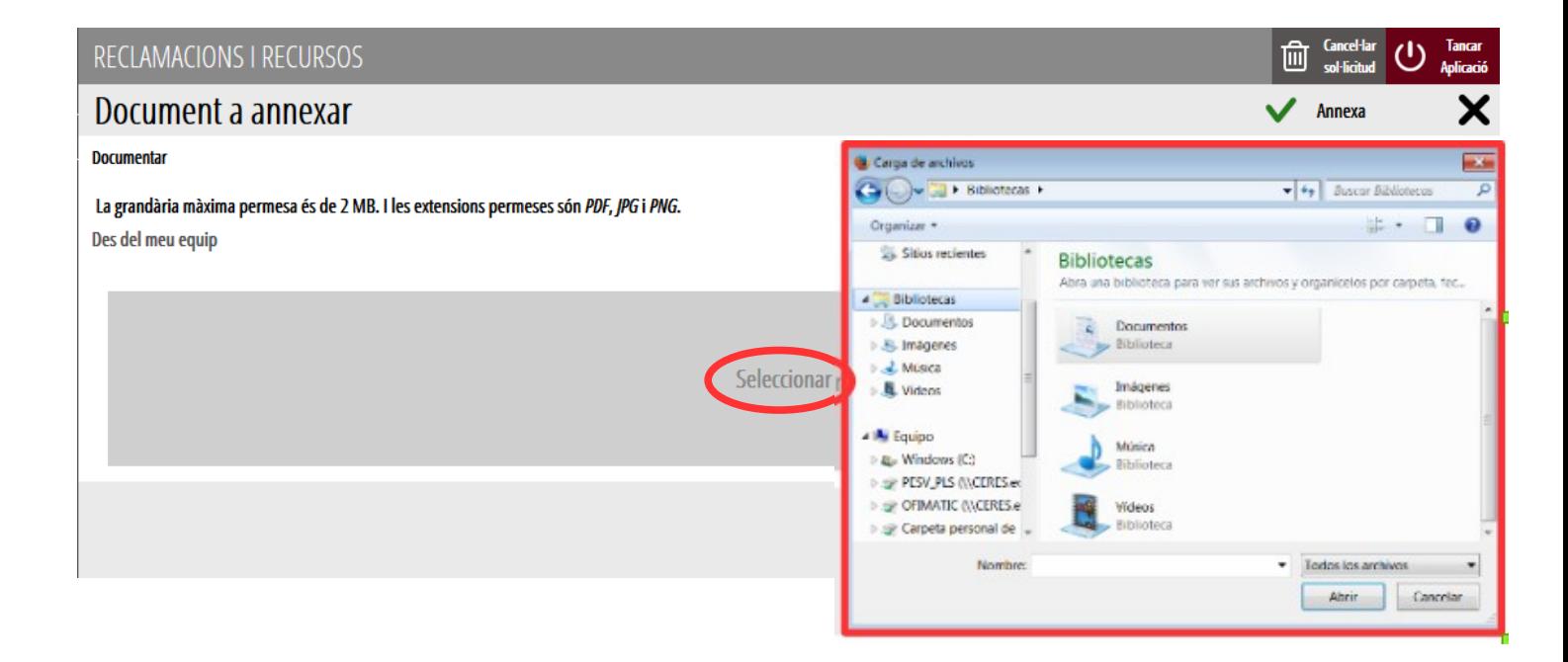

Una vegada seleccionat el document es prem sobre el botó "*Annexa*".

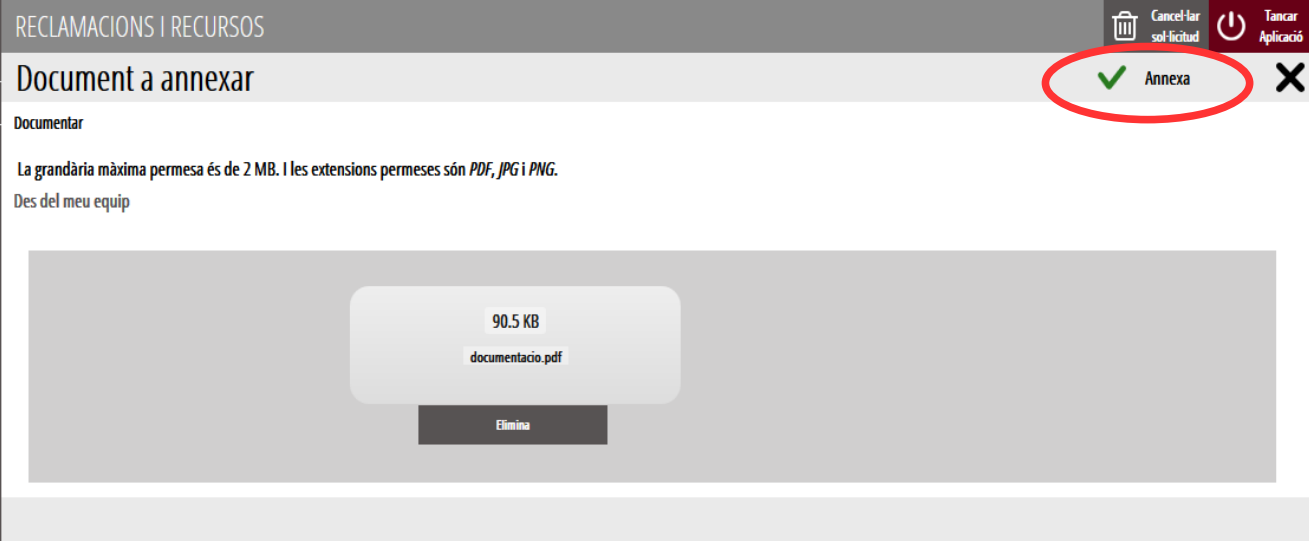

Una vegada s'annexa el document, apareix davall de la condició que s'acredita. Per a avançar al següent apartat ("*Pagar*"), cal prémer sobre el botó "*Continuar*".

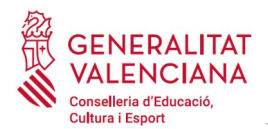

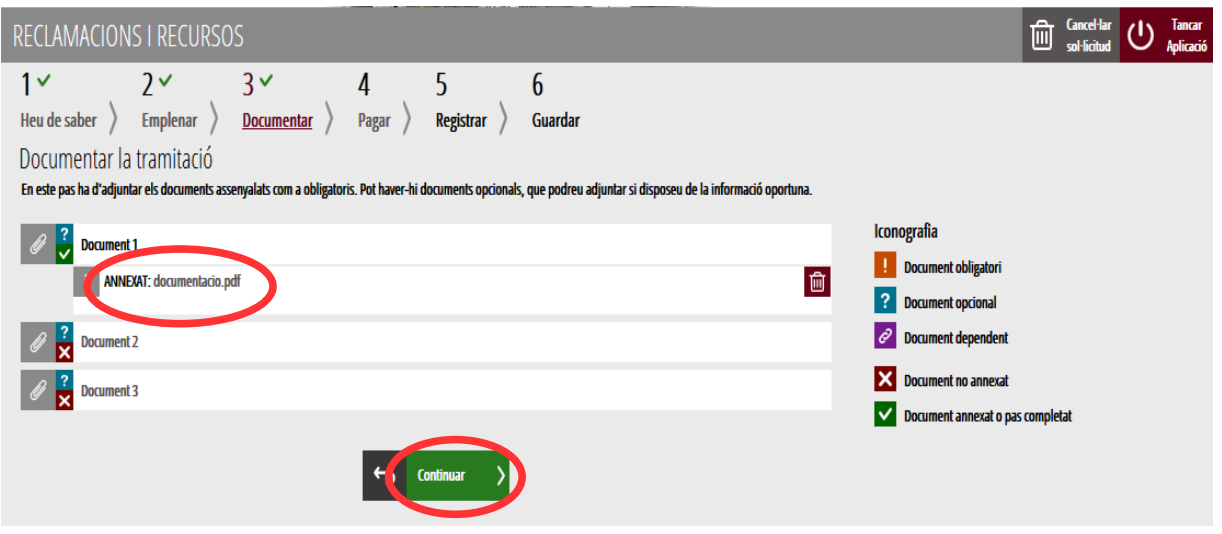

## <span id="page-13-0"></span>**PAGAR**

L'apartat és opcional i únicament s'ha de realitzar un pagament en aquells casos en els quals, per exemple, s'ha pagat una taxa inferior a la corresponent pels drets d'inscripció en proves selectives. L'import es correspondrà amb allò introduït en l'apartat EMPLENAR → TAXES A PAGAR.

**Una vegada es realitze el pagament no es podran modificar les dades dels apartats anteriors, tal com ho indica l'aplicació.**

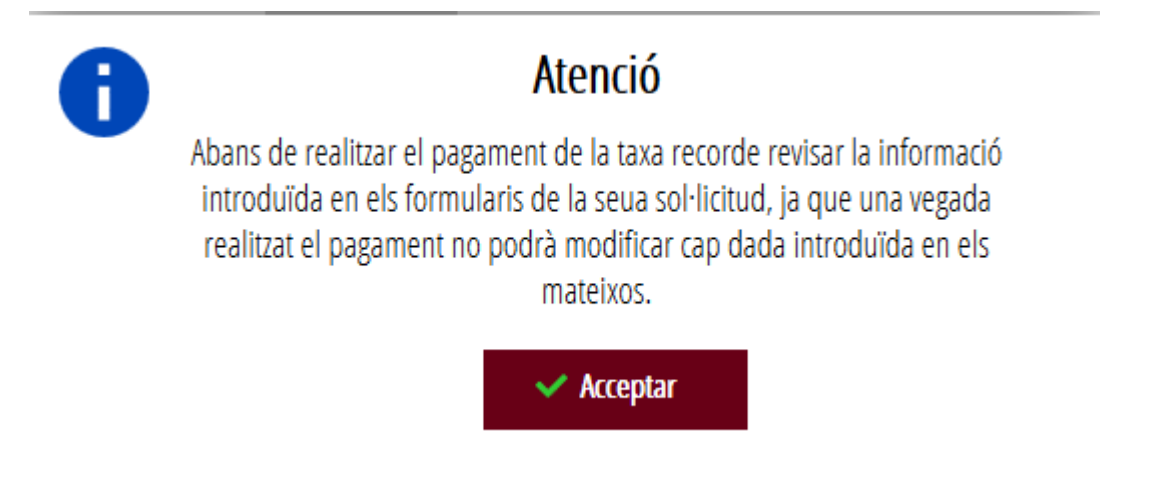

Cal prémer en "*Acceptar*" per a continuar.

En el cas que no s'haja de realitzar un pagament de Taxes, la pròpia aplicació ho indica. Cal fer clic en el botó "*Continuar*" per a avançar a l'apartat següent ("*Registrar*"):

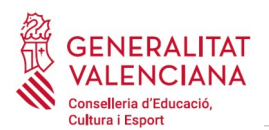

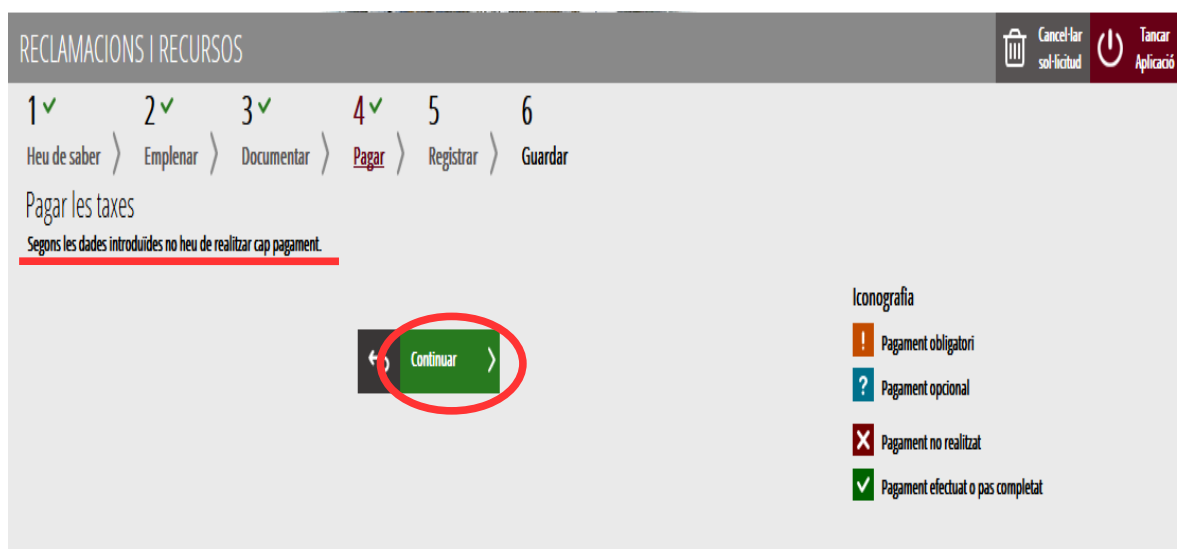

En el cas que s'haja de realitzar un pagament de taxes, cal fer clic sobre *"Taxa inscripció".*

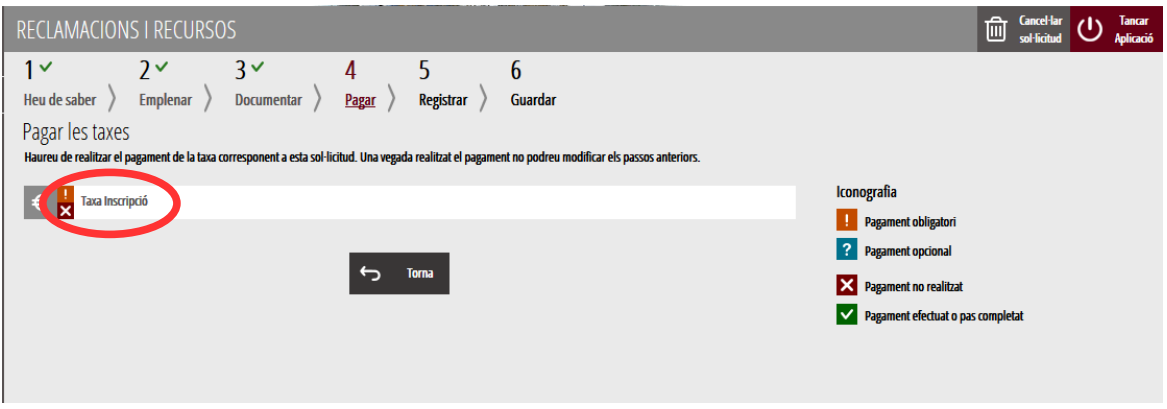

En fer clic sobre "*Taxa Inscripció*", apareix un missatge informant que es redirigirà a la passarel·la de pagaments. S'accepta ("*Acceptar*") per a ser redirigit i realitzar el pagament.

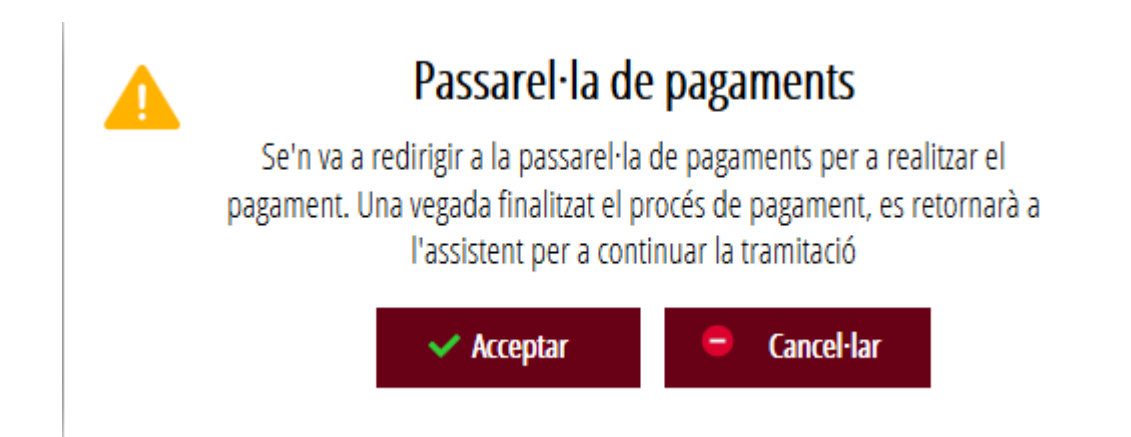

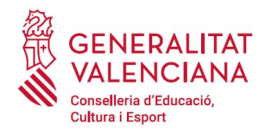

 **Guia d'usuari – reclamacions i recursos telemàtics**

A continuació es mostren els dos mètodes de pagament possibles per a realitzar el pagament telemàtic: "*Càrrec en compte*" o "*Pagament amb targeta*".

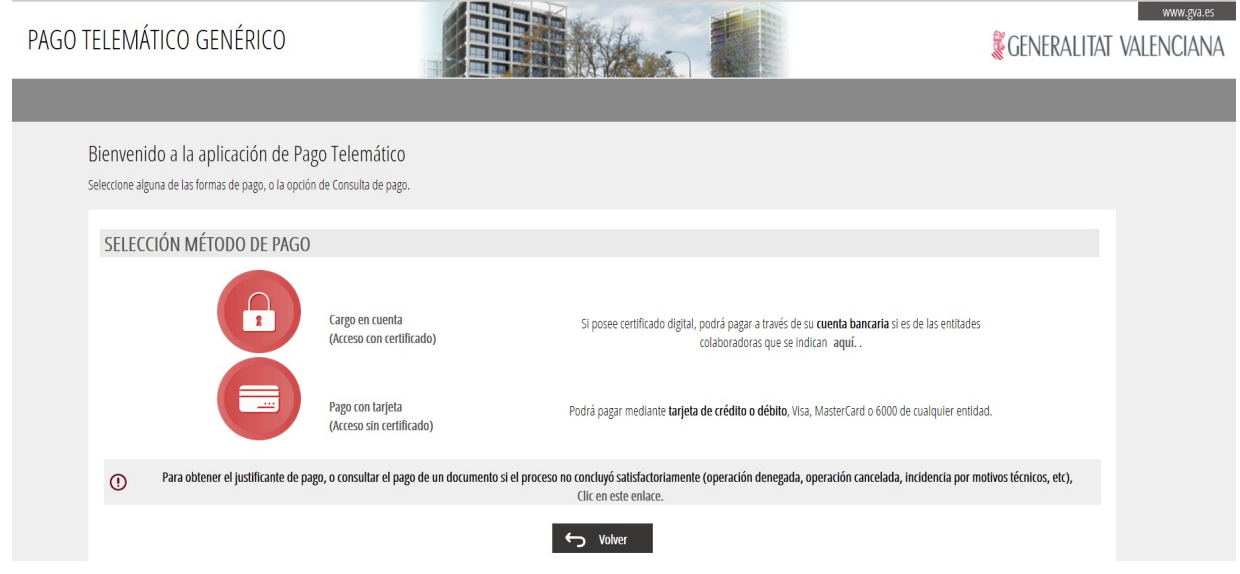

<span id="page-15-0"></span>Si s'elegeix l'opció "Càrrec en compte"<sup>[3](#page-15-1)</sup>, apareix el següent formulari per a emplenar:

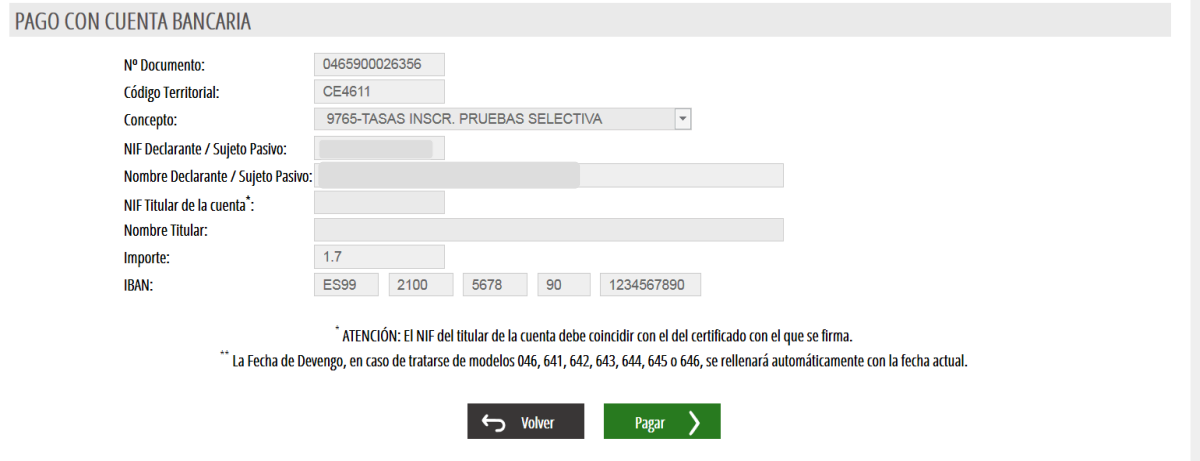

"Los datos de carácter personal contenidos en este formulario se incluirán en un fichero para su tratamiento por este órgano administrativo, como titular responsable del mismo, en el uso de las funciones propias que tiene atribuidas y en el ámbito de sus competencias. Asimismo, se le informa de la posibilidad de ejercer los derechos de acceso, rectificación, cancelación y oposición, todo ello de conformidad con lo dispuesto en la Ley Orgánica 15/1999. de Protección de Datos de Carácter Personal (BOE nº 298. de 14/12/99)."

<span id="page-15-1"></span>[<sup>3</sup>](#page-15-0) La persona titular del compte haurà de ser la mateixa que la persona aspirant. No totes les entitats bancàries permeten el càrrec en compte bancari. Pot consultar les entitats col·laboradores que admeten el càrrec en compte bancari en el següent enllaç: https://atv.gva.es/va/tributos-infogeneral-dondepagar

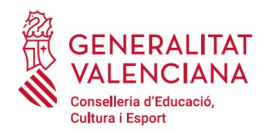

Si es tria l'opció "P*agament amb targeta*" apareix el següent formulari per a emplenar:

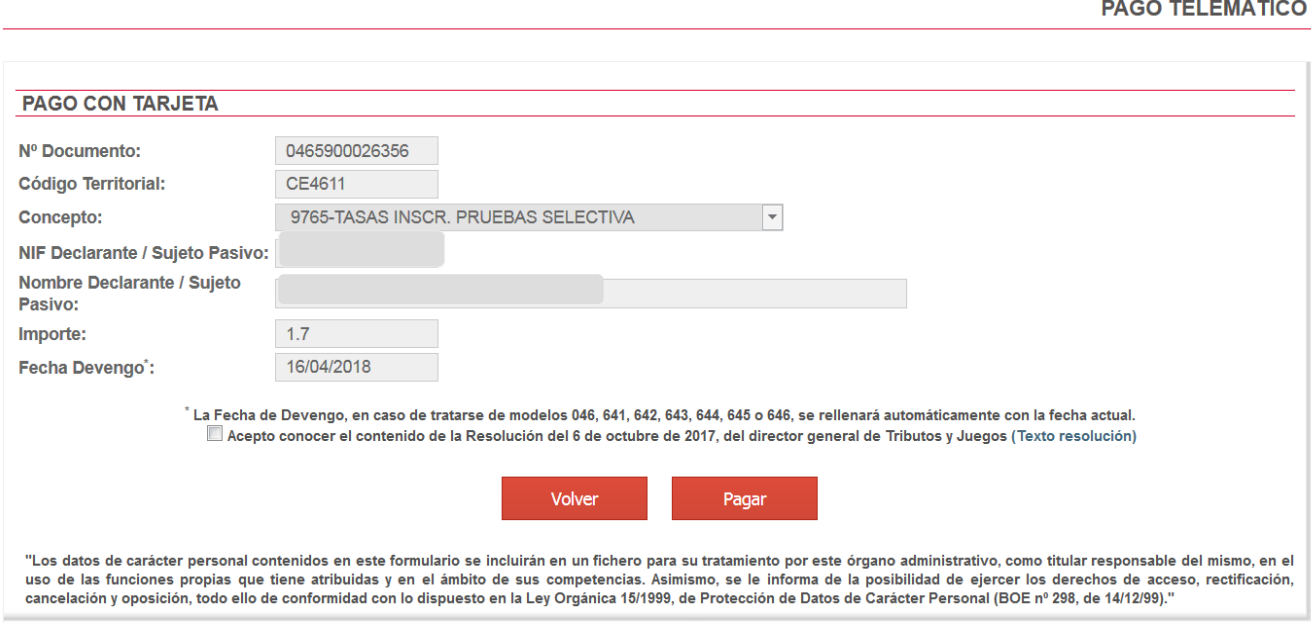

Una vegada completat el pagament, l'aplicació confirma que s'ha realitzat amb el següent missatge:

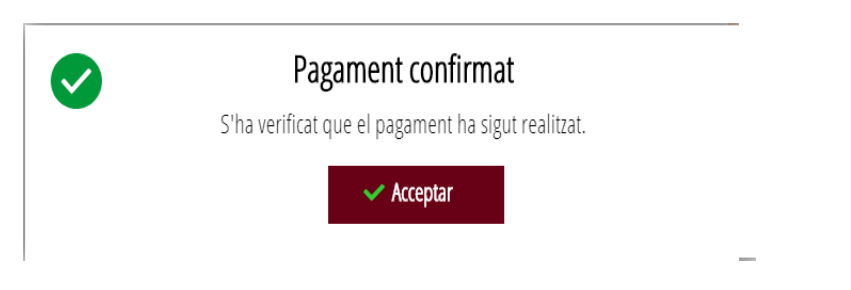

En acceptar, apareix la següent pantalla en la qual es pot descarregar **i de la guardar el justificant de** pagament. El format de l'arxiu és .PDF. Una vegada descarregat el justificant cal fer clic sobre el botó "*Continuar*", per a avançar al següent apartat de l'assistent de tramitació ("*Registrar*"). En finalitzar el tràmit es pot obtindre el mateix justificant juntament amb la còpia de la sol·licitud i del registre.

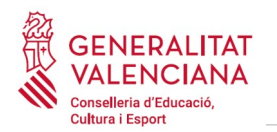

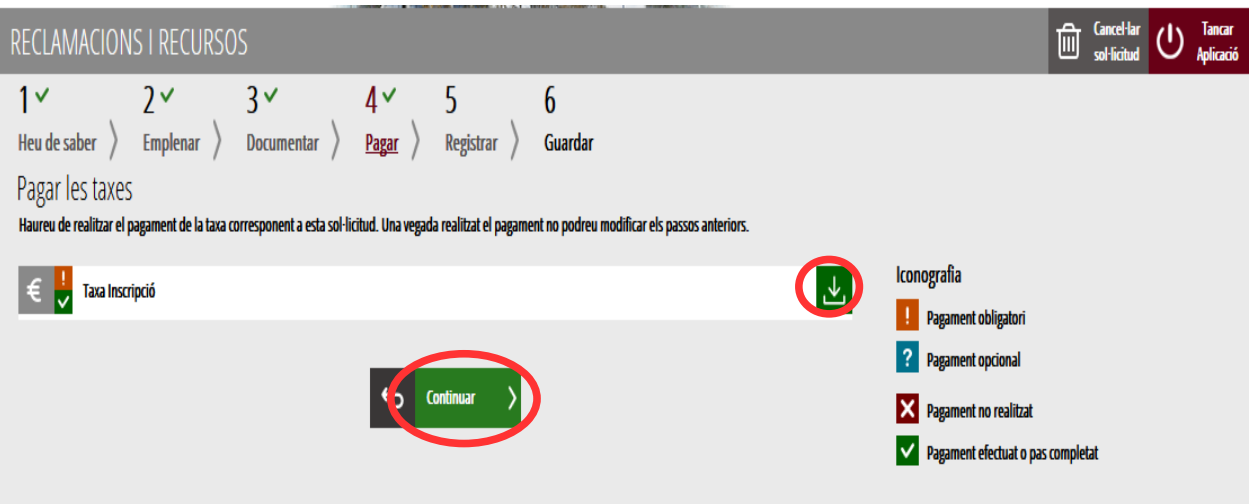

**Una vegada finalitzat aquest pas no s'ha acabat el tràmit. És necessari registrar telemàticament per deixar-ne constància com a presentat davant l'administració.**

## <span id="page-17-0"></span>**REGISTRAR**

En aquest apartat es registra la reclamació o recurs.

**És necessari registrar telemàticament el tràmit per deixar-ne constància com a presentat davant l'administració.**

Amb l'objectiu de registrar el tràmit, cal prémer el botó *"Registra".* 

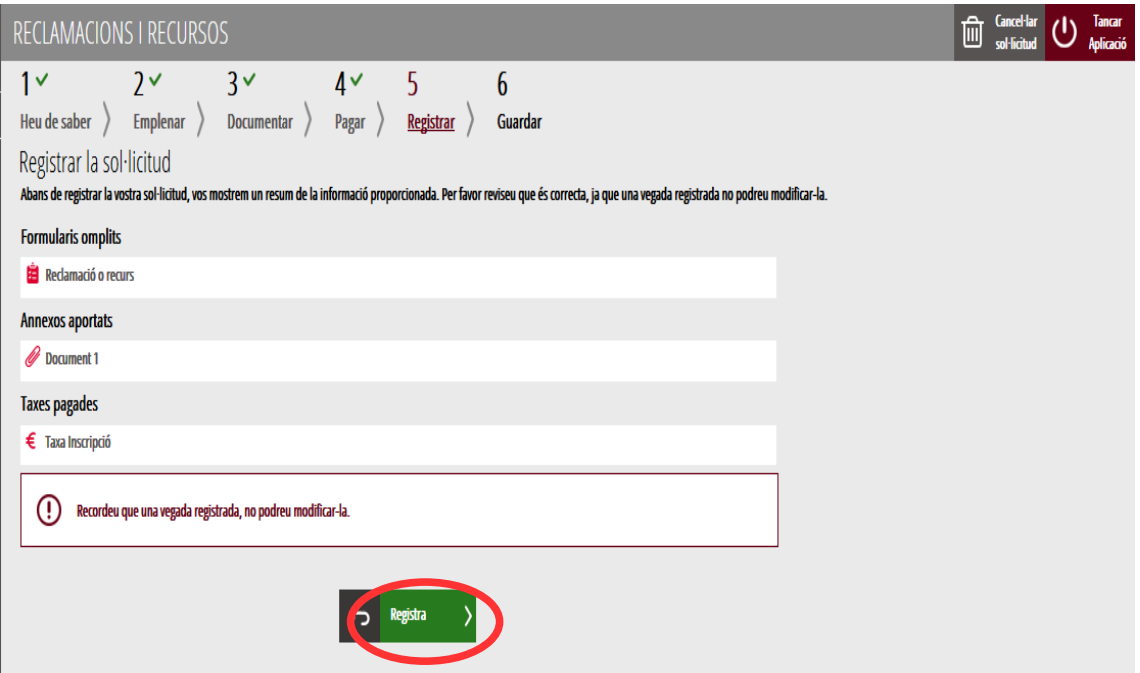

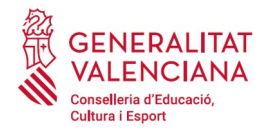

L'aplicació preguntarà si s'està segur de voler registrar el tràmit. Cal prémer el botó "*Acceptar*".

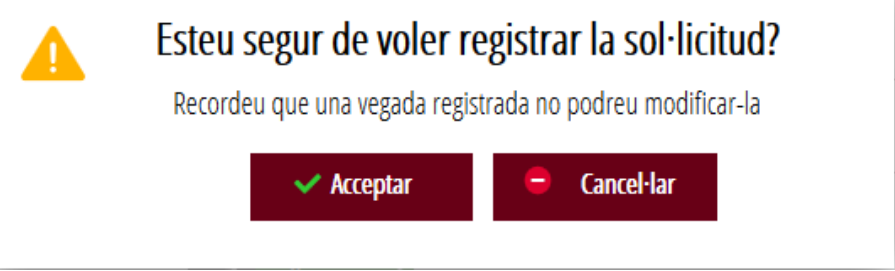

En acceptar, es redirigirà a una aplicació externa per a realitzar la signatura de la sol·licitud. Cal "*Acceptar*" per a seguir amb el procés de registre.

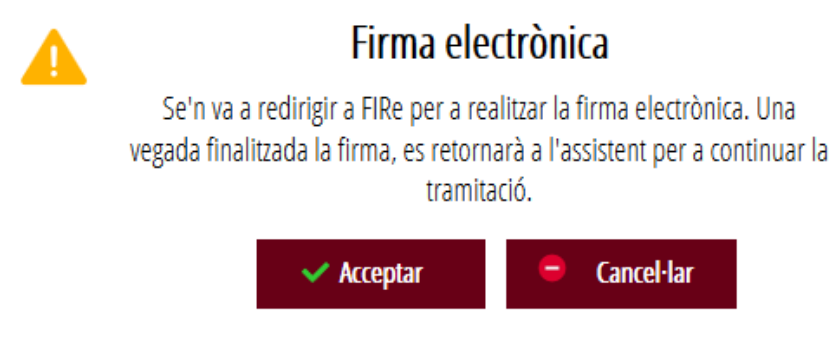

L'aplicació ofereix dues opcions per a realitzar la signatura i registre del tràmit:

### A) CL@VE

Per a signar amb Cl@ve s'ha d'estar registrat en el sistema Cl@ve, tindre activada la clau permanent i conéixer la contrasenya. A més només estarà disponible aquesta opció si el registre en Cl@ve es va realitzar per internet amb certificat electrònic o personant-se en un punt de registre.

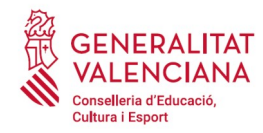

 **Guia d'usuari – reclamacions i recursos telemàtics**

### Seleccione el sistema de firma

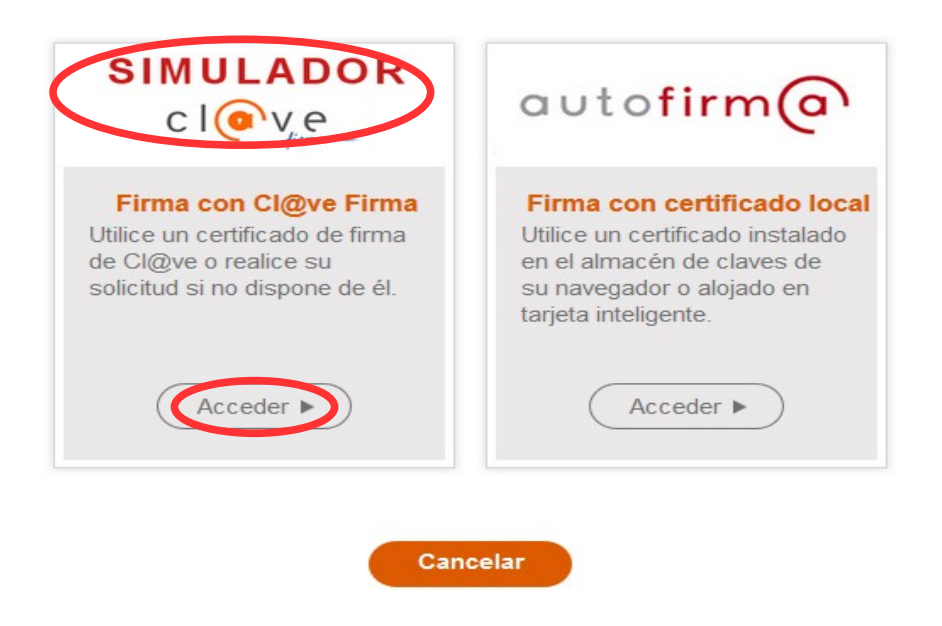

En triar l'opció de Cl $\omega$ ve, si és la primera vegada que s'utilitzarà Cl $\omega$ ve per a signar i registrar un tràmit l'aplicació mostrarà el següent missatge:

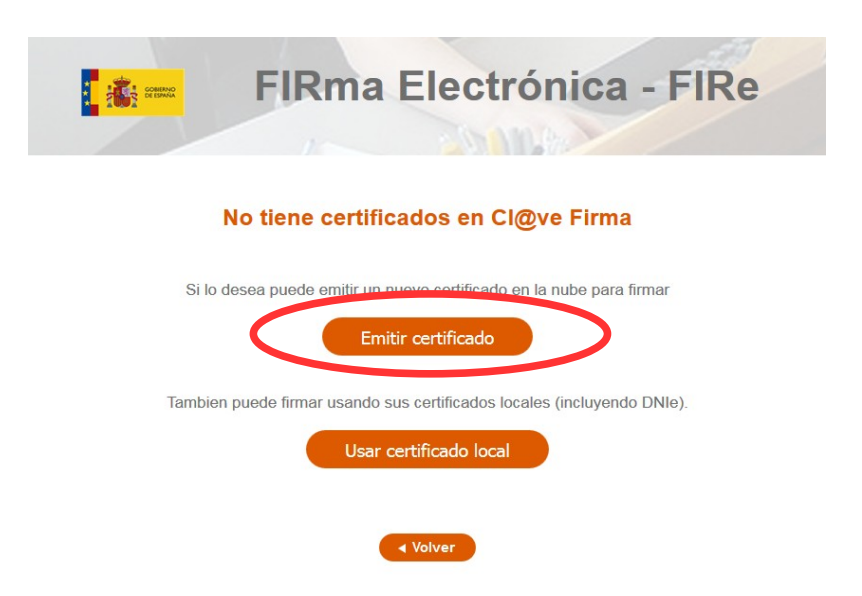

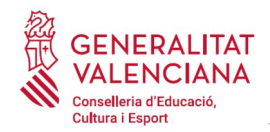

Si es tria l'opció "*Usar certificat local*", el procediment de signatura és com si s'haguera triat l'opció d'"*AutoFirma*", per la qual cosa es pot avançar al pas B), i fer ús d'un certificat emmagatzemat en l'equip personal i el programa *AutoFirma*.

Si es tria l'opció "*Emetre certificat*", es generarà un certificat en el núvol per a utilitzar-lo en aquesta ocasió i en futurs usos.

Per a això cal fer clic sobre l'opció "*Sol·licitar Certificat*".

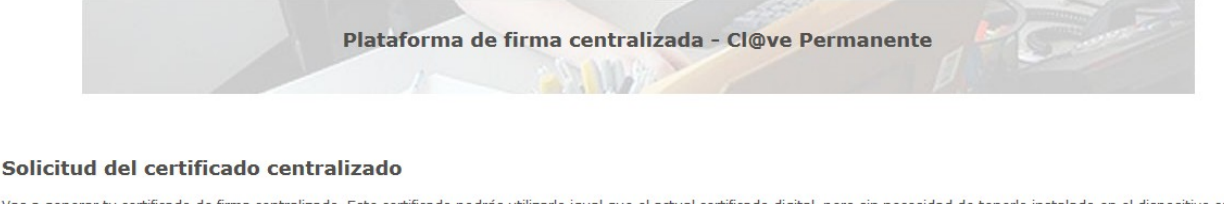

Vas a generar tu certificado de firma centralizado. Este certificado podrás utilizarlo igual que el actual certificado digital, pero sin necesidad de tenerlo instalado en el dispositivo con el que estés accediendo a internet. Para más información, puedes consultar en la web de Cl@ve.gob.es

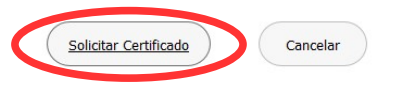

A continuació es requerirà a la persona aspirant la contrasenya de la seua  $Cl@$ ve permanent i fer clic a *"Emetre":*

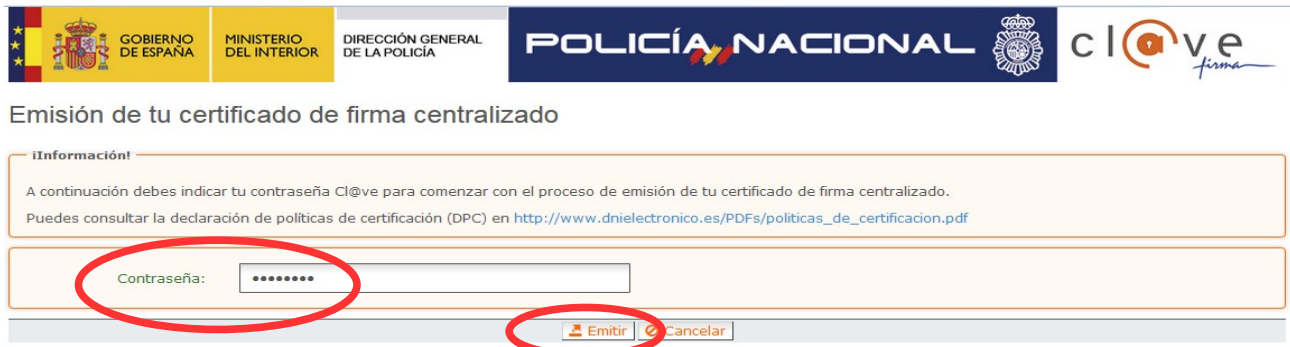

L'assistent enviarà un codi al mòbil personal de la persona aspirant. A més s'ha de marcar la icona *"Accepte"* per a la generació del certificat. Després d'introduir el codi rebut en el mòbil es fa clic a *"Emetre".*

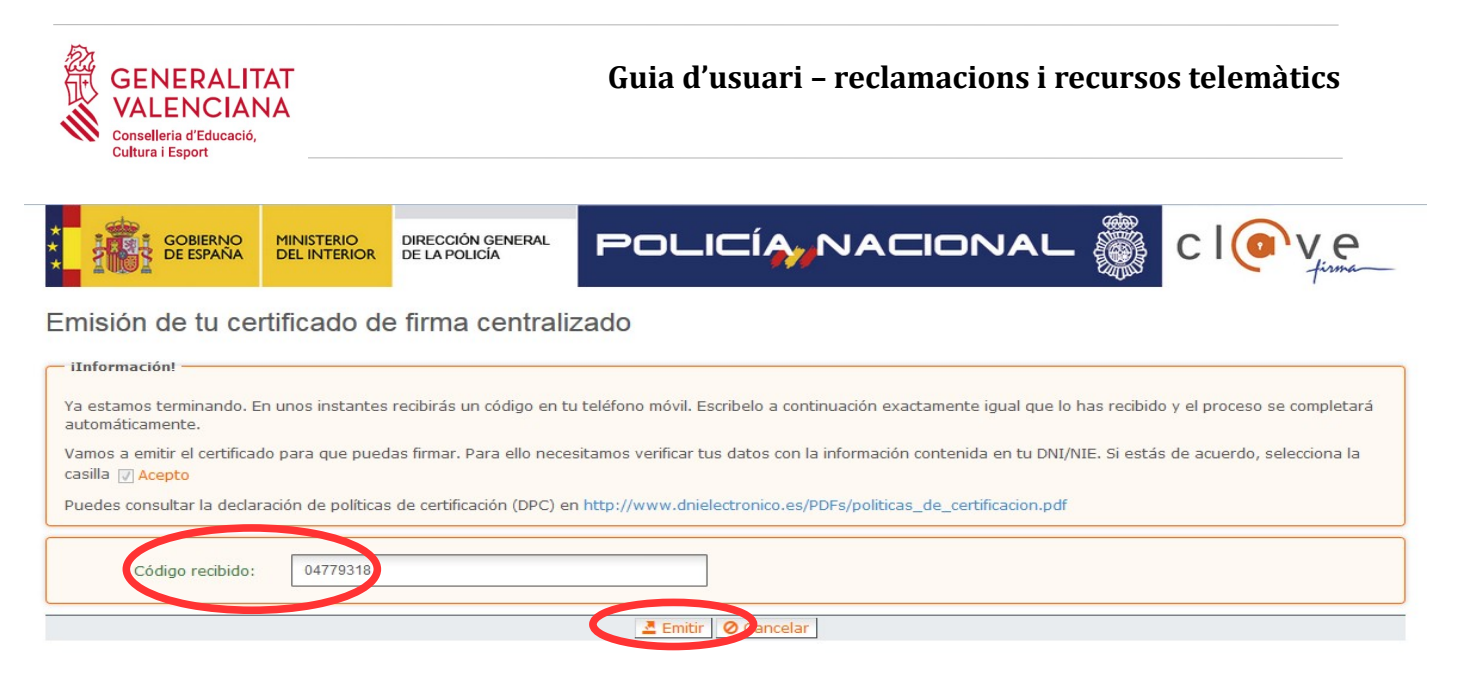

L'assistent informarà que s'ha generat el certificat. Aquest certificat s'emmagatzema en el núvol i estarà disponible per a futurs usos. Cal fer clic a "*Continuar*" per a seguir amb el registre del tràmit.

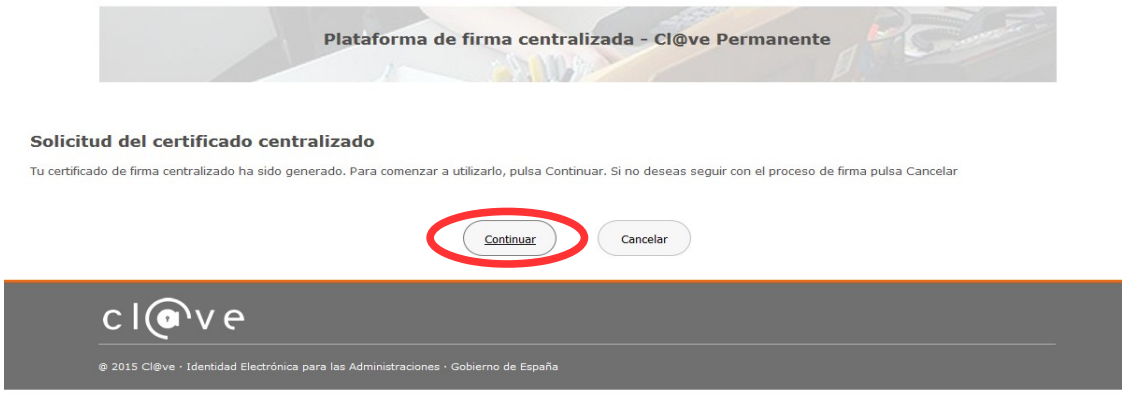

En fer clic a "*Continuar*" es mostrarà una pantalla amb el certificat que s'ha generat i emmagatzemat en el núvol. Cal fer clic a "*Seleccionar*" per a continuar. Si el certificat ja s'haguera generat en tràmits anteriors, en triar l'opció de registre amb "*Cl@ve*", s'accediria directament a aquesta pantalla per a seleccionar el certificat.

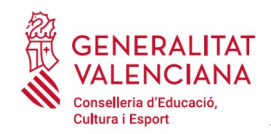

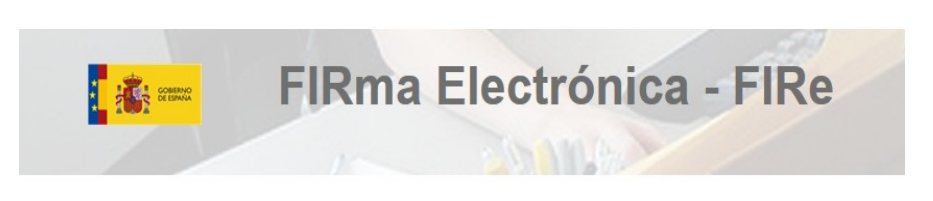

#### Seleccione el certificado de firma

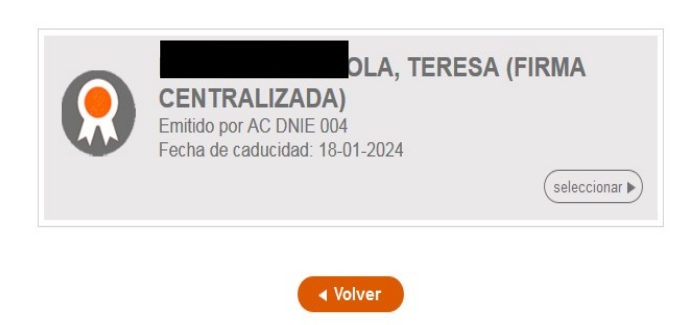

A continuació l'assistent de signatura sol·licitarà la contrasenya de la Cl@ve permanent i un nou codi que s'haurà rebut en el mòbil personal de la persona aspirant. S'introdueixen les dades i es fa clic a "Continuar":

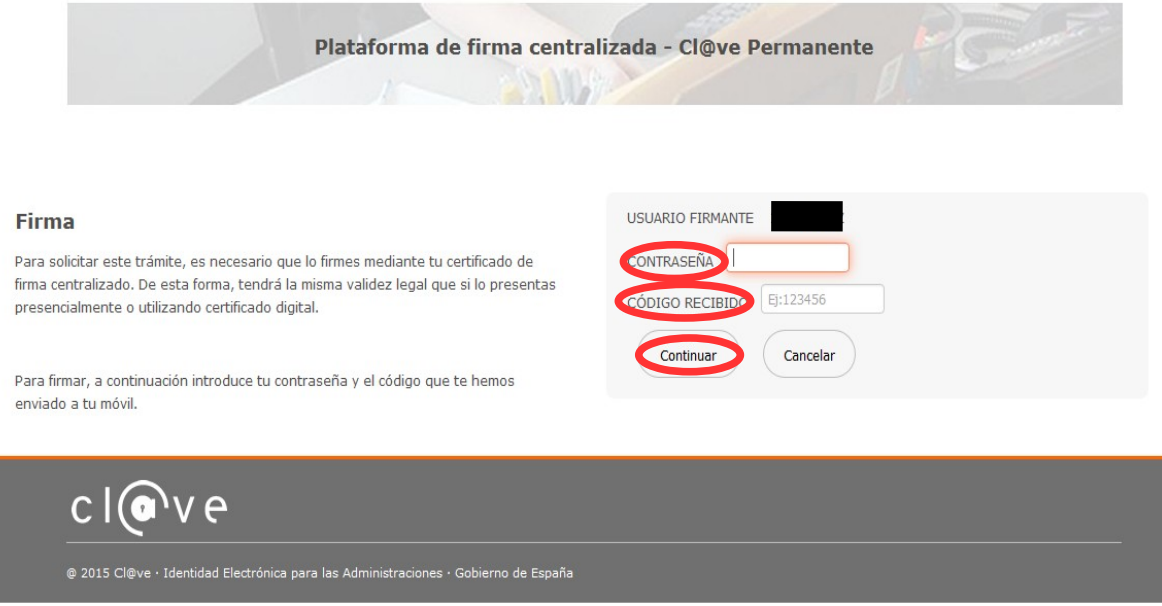

#### B) AUTOFIRMA

Si es tria l'opció *AutoFirma*, s'ha de tindre instal·lat el programa en l'ordinador, tal com s'ha indicat anteriorment.

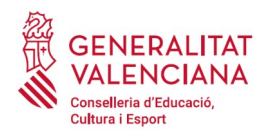

#### Seleccione el sistema de firma

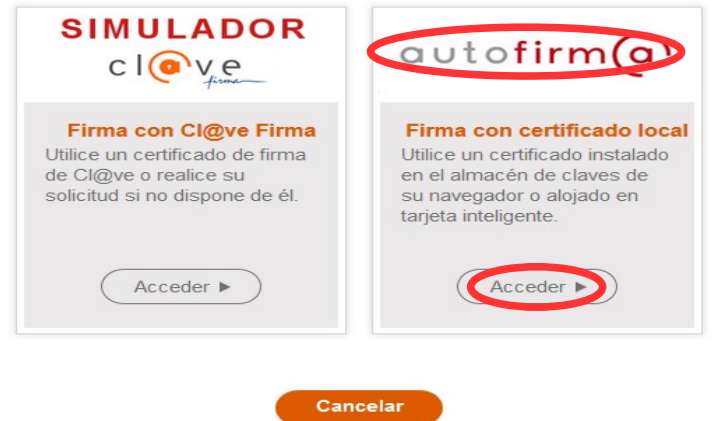

En seleccionar l'opció d'AutoFirm*a*, l'aplicació mostra la següent pantalla sobre la qual cal fer clic en el botó *"Firmar".*

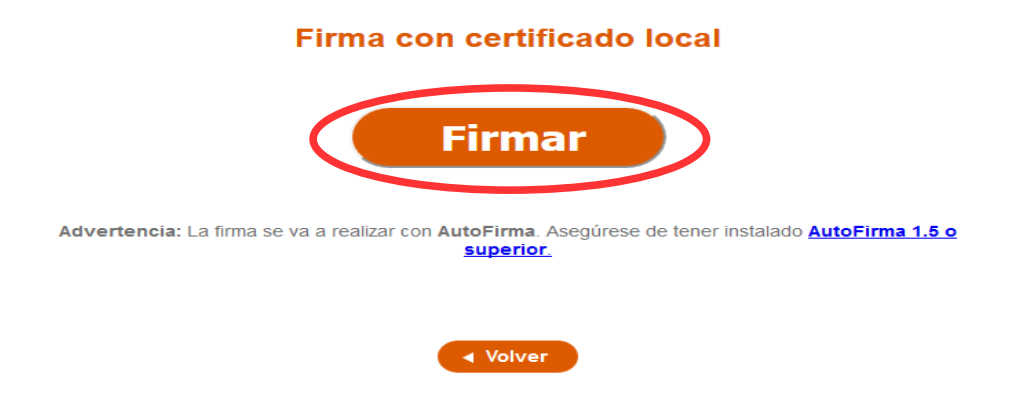

És possible que aparega una finestra per a triar el certificat amb què es desitja signar la sol·licitud. S'ha de seleccionar el certificat personal de la persona aspirant.

Independentment del mètode de registre triat, finalment s'haurà de mostrar la confirmació que s'ha registrat correctament. Cal prémer l'opció "*Acceptar*", per a avançar a l'últim pas del tràmit ("*Guardar*").

## <span id="page-23-0"></span>**GUARDAR**

En aquest apartat es pot descarregar el justificant del tràmit. Es recomana descarregar-lo.

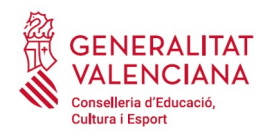

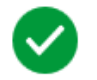

## Operació realitzada

Registre realitzat correctament. En breu apareixerà reflectit en la Carpeta Ciutadana del sol·licitant. Si com a presentador de la sol·licitud, vosté disposa d'una autorització de representació en el registre de representants de la Generalitat Valenciana, també podrà accedir a la dita informació.

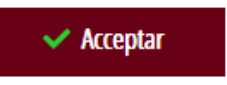

El justificant inclou una còpia de les dades de la sol·licitud, un justificant del pagament de la taxa i un justificant del registre del tràmit.

Si es desitja es pot valorar el servei oferit amb l'objectiu de millorar-lo.

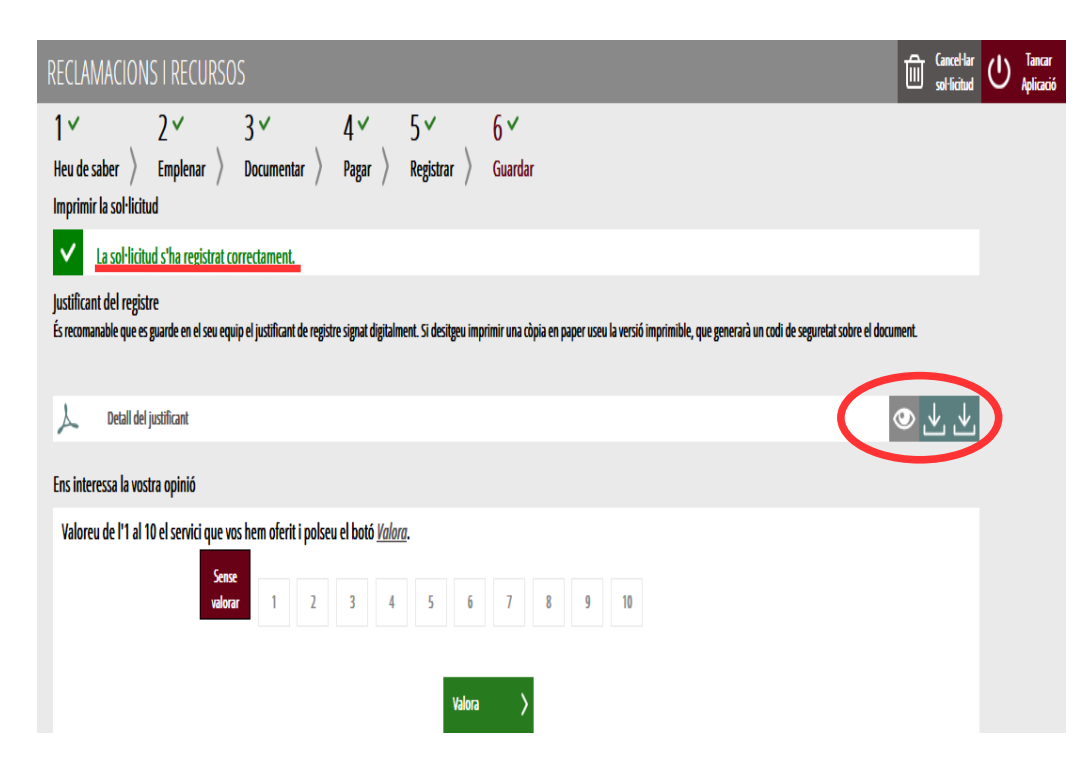

Si es puntua el servei i es fa clic en "*Valora*" apareixerà la següent pantalla des d'on es pot tancar l'aplicació, fent clic sobre l'opció "*Tancar aplicació*" que apareix en la part superior dreta de la pantalla:

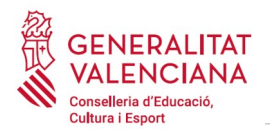

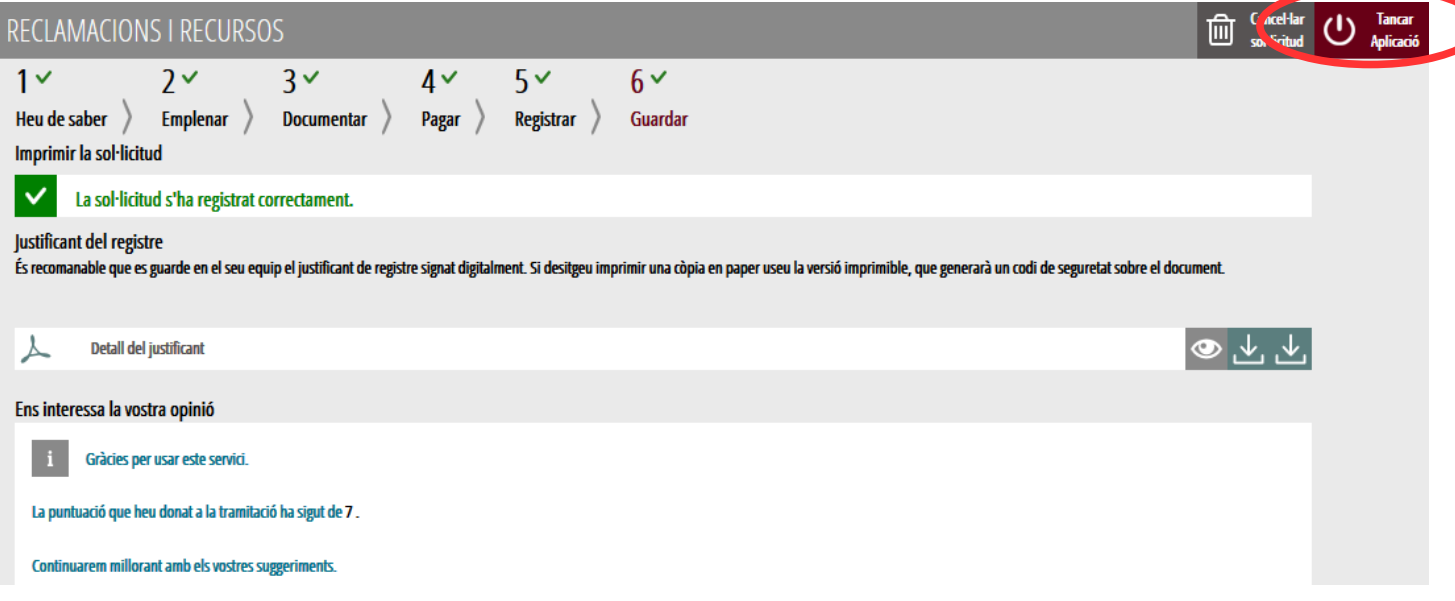

Si es desitja consultar telemàticament la sol·licitud (però no modificar-la), aquesta es troba emmagatzemada en l'apartat "*Sol·licituds entregades*" de la Carpeta Ciutadana de la persona aspirant. Si apareguera en l'apartat "*Sol·licituds en creació*" significa que no s'ha finalitzat la tramitació i per tant la sol·licitud no està entregada. Accés a la Carpeta Ciutadana: <https://www.tramita.gva.es/cdc/login.html?idioma=va>

En el següent punt es detalla com recuperar una sol·licitud que no està entregada (està en creació) per a finalitzar la seua tramitació.

## <span id="page-25-0"></span>**RECUPERAR SOL·LICITUD A MEITAT TRAMITACIÓ**

Si a meitat del tràmit s'abandona l'aplicació (per problemes tècnics o per error), el tràmit no s'ha perdut. No és necessari començar un nou tràmit, es pot recuperar el tràmit iniciat i finalitzar-lo.

En el cas que ja s'haguera pagat i es començara un nou tràmit s'hauria d'abonar novament la taxa. Recuperant el tràmit iniciat no és necessari tornar a pagar la taxa perquè ja s'ha realitzat.

El tràmit no finalitzat estarà guardat en la Carpeta Ciutadana de la persona aspirant.

La carpeta ciutadana és l'espai personal on queda emmagatzemada tota la informació generada, per mitjans electrònics, en les relacions entre el/la ciutadà/na i l'Administració Autonòmica.

Per a recuperar el tràmit, cal accedir a la Carpeta Ciutadana a través de l'enllaç: <https://www.tramita.gva.es/cdc>

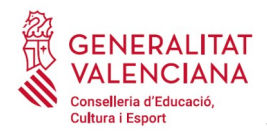

Una vegada dins de la Carpeta Ciutadana, el tràmit, ha d'aparéixer en l'espai "*Sol·licituds en creació*". Si s'haguera presentat apareixeria en l'espai "*Sol·licituds entregades*" i tindria un número de registre en la columna "*Número*". Feu clic sobre el requadre "*Sol·licituds en creació*".

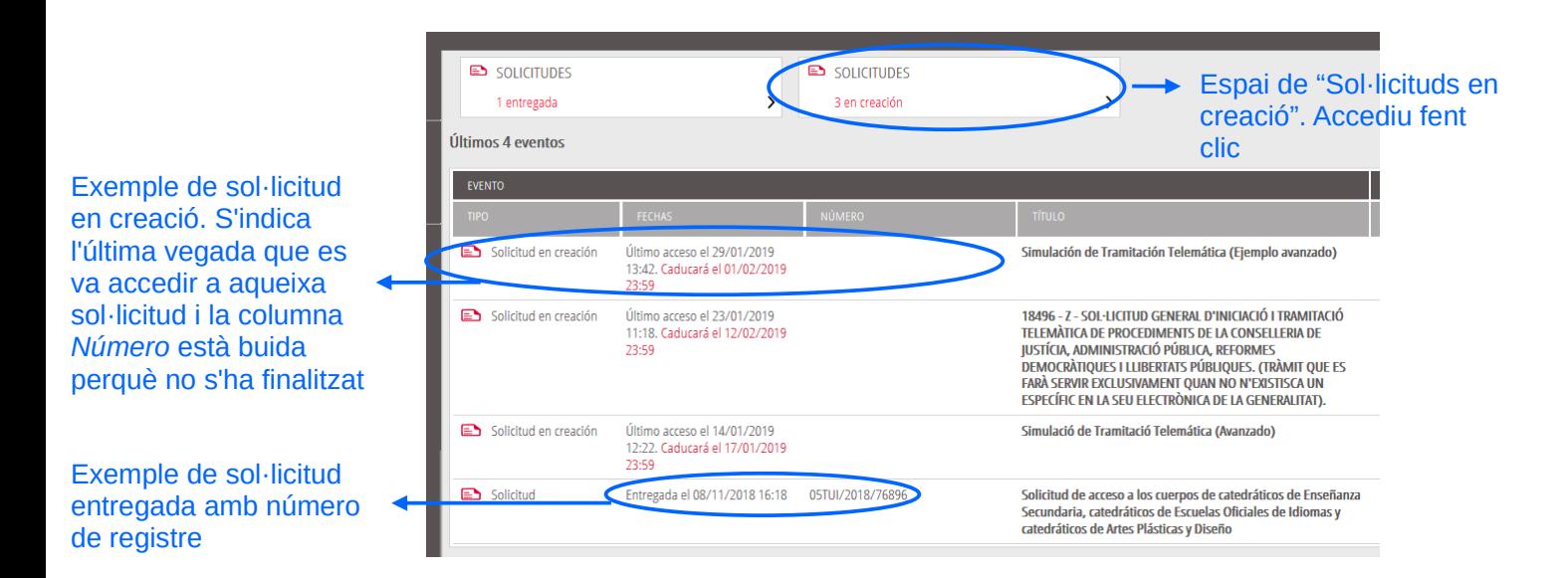

Una vegada recuperada (oberta) la sol·licitud, aquesta es mostrarà en el pas en el qual es va quedar i es pot continuar amb la seua tramitació.

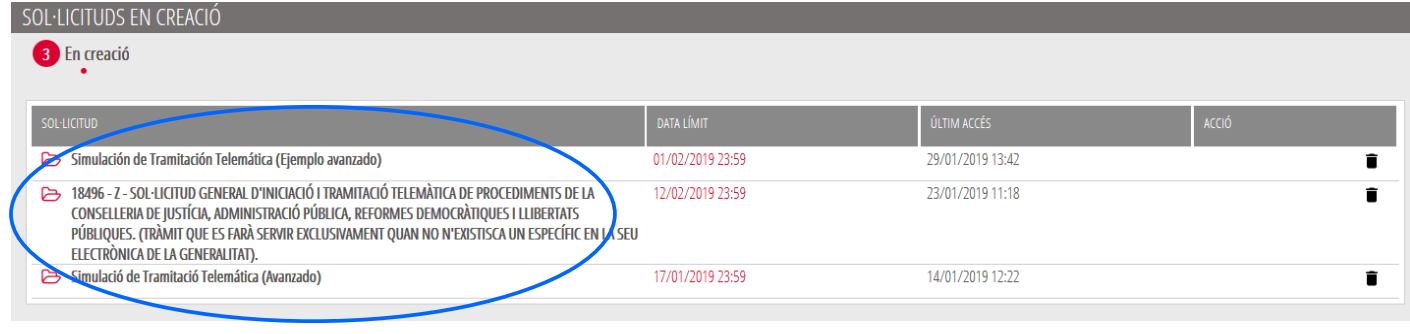

#### Busqueu el tràmit i feu clic

Una vegada recuperada (oberta) la sol·licitud, aquesta es mostrarà en el pas en el qual es va quedar i es pot continuar amb la seua tramitació.

# <span id="page-26-0"></span>**SUPORT I INCIDÈNCIES**

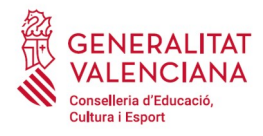

- Dubtes i problemes amb l'ús de CL@VE: telèfon **060** (servei prestat per l'Administració General de l'Estat, +34 902887060 per a telefonades des de fora d'Espanya)
- Problemes amb la instal·lació i l'ús de certificats electrònics de l'Agència de Certificació de la Comunitat Valenciana (ACCV): telèfon **963866014**. O emplenant el formulari en <http://www.accv.es/contacta>
- Altres problemes tècnics amb [http://www.accv.es/contact](http://www.accv.es/contacta)el tràmit: a través del formulari https://gvasai.edu.gva.es/plugins/formcreator/front/formdisplay.php?id=114 o a través del telèfon 961040504. Horari d'atenció telefònica: de dilluns a dijous de 8h a 19h i divendres de 8h a 15h.
- Dubtes sobre la convocatòria o com procedir amb la reclamació o recurs: telèfon **012**  (963866000 per a trucades des de fora de la Comunitat Valenciana).
- Llistat de preguntes freqüents publicat en l'apartat inscripció del portal de la conselleria, dels diferents cossos convocats (<http://www.ceice.gva.es/va/web/rrhh-educacion/oposiciones> )